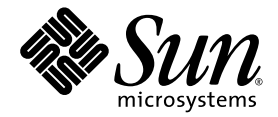

# Sun Blade™ X6440 服务器模块 Windows 操作系统安装指南

Sun Microsystems, Inc. www.sun.com

文件号码 820-5318-10 2008 年 7 月

请将有关本文档的意见和建议提交至:http://www.sun.com/hwdocs/feedback

版权所有 © 2008 Sun Microsystems, Inc., 4150 Network Circle, Santa Clara, California 95054, U.S.A. 保留所有权利。

对于本文档中介绍的产品, Sun Microsystems, Inc. 对其所涉及的技术拥有相关的知识产权。需特别指出的是(但不局限于此),这些知识产 权可能包含在 http://www.sun.com/patents 中列出的一项或多项美国专利,以及在美国和其他国家/地区申请的一项或多项其他专利或待批 专利。

本产品的某些部分可能是从 Berkeley BSD 系统衍生出来的,并获得了加利福尼亚大学的许可。 UNIX 是 X/Open Company, Ltd. 在美国和其 他国家/地区独家许可的注册商标。

Sun、Sun Microsystems、Sun 徽标、Java、Solaris、Sun Blade、docs.sun.com、Sun Fire 以及 Solaris 徽标是 Sun Microsystems, Inc. 在美国 和其他国家/地区的商标或注册商标。

Microsoft 是 Microsoft Corporation 或其子公司在美国和其他国家/地区的商标或注册商标。 Windows 是 Microsoft Corporation 或其子公司 在美国和其他国家/地区的商标或注册商标。 Adobe 徽标是 Adobe Systems, Incorporated 的注册商标。

对任何 CPU 备件或更换件的使用仅限于对遵照美国出口法律出口的产品中的 CPU 进行修复或一对一更换。除非经过美国政府授权,否则, 严禁将 CPU 用于产品升级。

本文档按 "原样"提供,对于所有明示或默示的条件、陈述和担保,包括对适销性、适用性或非侵权性的默示保证,均不承担任何责任,除非 此免责声明的适用范围在法律上无效。

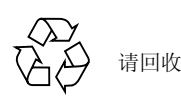

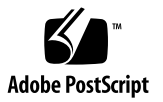

### 目录

[前言](#page-4-0) **v**

### **1.** [使用入门](#page-8-0) **1**

[安装前提条件](#page-9-0) 2 [重要安装注意事项](#page-9-1) 2 支持的 [Windows](#page-10-0) 操作系统 3 [服务器专用驱动程序包](#page-11-0) 4 [安装过程](#page-11-1) 4

### **2.** [选择提供方法](#page-14-0) **7** [选择海量存储驱动程序的提供方法](#page-14-1) 7 选择 [Windows Server](#page-15-0) 介质提供方法 8

### **3.** 配置 **[JavaRConsole](#page-18-0)** 系统 **11**

[JavaRConsole](#page-19-0) 系统要求 12 设置 [JavaRConsole](#page-19-1) 系统 12

- ▼ 设置 [JavaRConsole](#page-19-2) 系统 12
- **4.** 安装 **[Windows Server 2003 19](#page-26-0)**

[安装要求](#page-26-1) 19

安装 [Windows Server 2003](#page-27-0) 操作系统 20

▼ 安装 [Windows Server 2003](#page-27-1) 操作系统 20

#### **5.** 安装 **[Windows Server 2008 27](#page-34-0)**

[安装要求](#page-34-1) 27

安装 [Windows Server 2008](#page-35-0) 操作系统 28

▼ 安装 [Windows Server 2008](#page-35-1) 操作系统 28

#### **6.** [更新重要的系统专用驱动程序](#page-42-0) **35**

[更新系统专用的驱动程序](#page-42-1) 35

▼ [更新系统专用的驱动程序](#page-42-2) 35 [安装可选组件](#page-45-0) 38

▼ [安装可选组件](#page-45-1) 38

#### **7.** 从 **RIS** 服务器安装 **[Windows Server 2003](#page-48-0)** 映像 **41**

[确定所需的驱动程序](#page-49-0) 42

获取适用于 RIS [映像的驱动程序文件](#page-49-1) 42

配置 [RIS](#page-49-2) 映像 42

配置 [Windows Server 2003 SP2 32](#page-50-0) 位系统的 RIS 映像 43

▼ 配置 [Windows Server 2003 SP2 32](#page-50-1) 位系统的 RIS 映像 43 配置 [Windows Server 2003 SP2 64](#page-57-0) 位系统的 RIS 映像 50

▼ 配置 [Windows Server 2003 SP2 64](#page-57-1) 位系统的 RIS 映像 50 [在客户机系统上安装](#page-64-0) RIS 映像 57

▼ [在客户机系统上安装](#page-64-1) RIS 映像 57

[索引](#page-66-0) **59**

# <span id="page-4-0"></span>前言

此 《Sun Blade X6440 服务器模块 Windows 操作系统安装指南》介绍如何在 Sun Blade X6440 服务器模块上安装 Windows Server 操作系统。

# 相关文档

有关 Sun Blade X6440 服务器模块文档集的说明, 请参见服务器模块附带的《Sun Blade X6440 服务器模块入门指南》 (820-5338-10)。另外,您也可以在产品文档站点上 找到相应的文档。访问以下 URL, 然后浏览至 Sun Blade X6440 产品文档:

http://docs.sun.com/

这些文档中的某些文档已发行翻译版本,分别以法文、简体中文、繁体中文、韩文、日 文等语言在上述 Web 站点提供。英文版文档的修订较为频繁,因而其内容可能比其他 语言版本的文档更新。

### 支持和培训

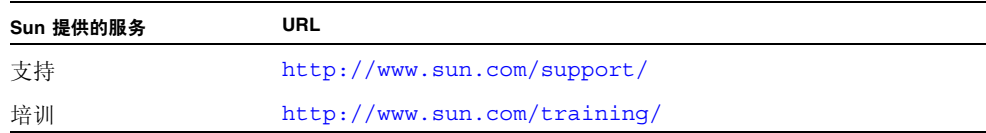

# 产品更新

<span id="page-5-0"></span>有关您可以下载的 Sun Blade X6440 服务器模块产品更新,请访问以下 Web 站点:

http://www.sun.com/download/

找到 "Hardware Drivers" 部分, 然后单击 "x64 Servers & Workstations"。 Sun Blade X6440 服务器模块站点提供固件和驱动程序更新,以及 CD-ROM .iso 映像。

# 第三方 Web 站点

Sun 对本文档中提到的第三方 Web 站点的可用性不承担任何责任。对于此类站点或资 源中的 (或通过它们获得的)任何内容、广告、产品或其他资料, Sun 并不表示认可, 也不承担任何责任。对于因使用或依靠此类站点或资源中的 (或通过它们获得的)任 何内容、产品或服务而造成的或连带产生的实际或名义损坏或损失, Sun 概不负责, 也 不承担任何责任。

### Shell 提示符

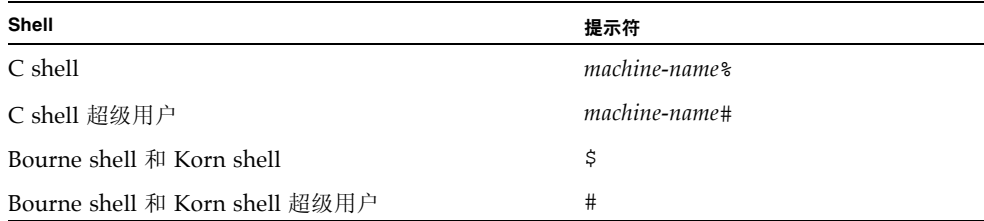

## 印刷约定

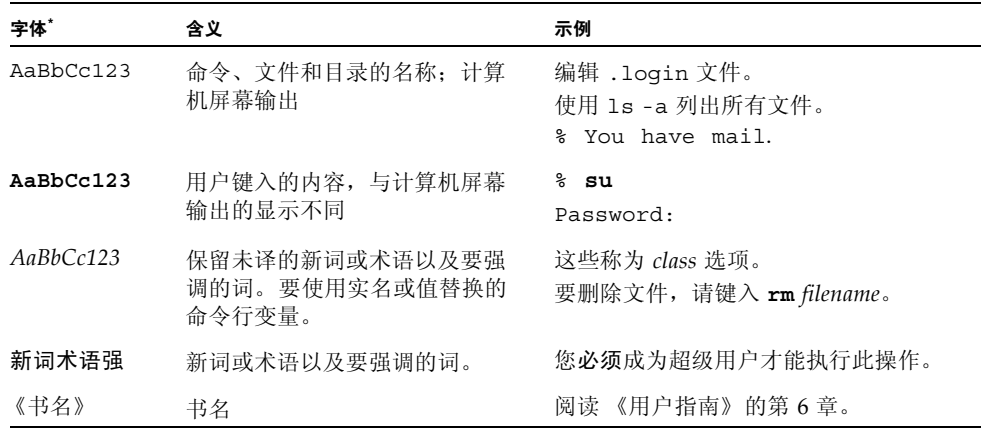

\* 浏览器的设置可能会与这些设置有所不同。

# Sun 欢迎您提出意见

Sun 致力于提高其文档的质量,并十分乐意收到您的意见和建议。您可以通过以下网址 提交您的意见和建议: <http://www.sun.com/hwdocs/feedback/>。

请在您的反馈信息中包含文档的书名和文件号码:

《Sun Blade X6440 服务器模块 Windows 操作系统安装指南》, 820-5318-10。

# <span id="page-8-0"></span>使用入门

<span id="page-8-1"></span>本章提供在 Sun Blade X6440 服务器模块上安装 Microsoft Windows Server 操作系统 之前必须了解的信息。

注 – 本章包含可帮助您顺利完成安装的重要准则和信息。请确保在开始安装 Microsoft Windows Server 之前阅读本章的其余部分。

本章包括以下小节:

- 第 2 [页的 "安装前提条件"](#page-9-0)
- 第 2 [页的 "重要安装注意事项"](#page-9-1)
- 第 3 [页的 "支持的](#page-10-0) Windows 操作系统"
- 第 4 [页的 "服务器专用驱动程序包"](#page-11-0)
- 第 4 [页的 "安装过程"](#page-11-1)

**提示** – 我们建议您使用 Sun Installation Assistant (SIA) 来安装 Microsoft Windows Server 操作系统。 SIA 是一个简单易用的前端应用程序,旨在协助您在服务器上安装 Windows。 SIA 是对 Microsoft Windows Server 随附的标准安装实用程序和过程的 补充;并不能取而代之。有关详细信息,参阅 《Sun Installation Assistant User*'*s Guide》 (820-3357)。

## <span id="page-9-0"></span>安装前提条件

Sun Blade X6440 服务器模块需要安装没有随 Windows Server 操作系统提供的一些其 他服务器专用驱动程序。本文档后面的章节将介绍如何获取和安装操作系统及这些驱动 程序。这些安装过程适用于 32 位和 64 位版本的 Microsoft Windows Server 2003/2008。

视您选择的具体安装方法而定,可能需要用到 USB 集线器。开始之前,确保您可以获 取以下物品:

- Windows Server 安装介质
- Sun Blade X6440 服务器模块安装介质
- USB 键盘和鼠标
- 显示器
- USB CD/DVD
- USB 软盘驱动器和软盘
- USB 集线器 (取决于所选安装方法)
- USB 硬件锁连接器,至少有两个端口可连接至 Sun Blade X6440 服务器模块的前部 插槽

注 – 您的服务器模块仅有 2 个 USB 端口。如果需要,使用系统随附的硬件锁电缆连接 USB 集线器,然后通过它连接键盘、鼠标和 CD 驱动器。这样,第二个 USB 端口就可 用于插入 USB 软盘驱动器。

### <span id="page-9-2"></span><span id="page-9-1"></span>重要安装注意事项

在 Sun Blade X6440 服务器模块上开始安装 Windows Server 操作系统之前, 请注意 以下重要注意事项:

- 安装 Windows 操作系统时将会覆盖引导驱动器上的所有数据, 包括任何预装操作 系统。
- 安装期间, 首先要注意的一点是, 要为 Sun Blade X6440 服务器模块所用的磁盘控 制器提供海量存储驱动程序。 Microsoft Windows Server 介质中并未提供安装操作 系统所需的海量存储驱动程序。

Windows 要求通过软盘提供海量存储驱动程序。 Windows 安装程序只能从软盘驱 动器 A 读取海量存储驱动程序。不支持从其他设备 (如 CD/DVD 或者 USB 闪存 驱动器)获取海量存储驱动程序。

可用三种方法为 **Windows Server** 安装提供驱动程序:

- 使用已连接到 USB 硬件锁连接器的物理 USB 软盘驱动器, 其中, USB 硬件锁连 接器应至少有两个端口可连接到 Sun Blade X6440 服务器模块的前部插槽。
- 使用 RKVMS<sup>1</sup> 将软盘设备重定向到其他运行 IavaRConsole<sup>2</sup> (IavaRConsole 系 统)的系统上的物理软盘驱动器。
- 使用 RKVMS 将软盘设备重定向到其他运行 JavaRConsole 的系统上的软盘映像 文件。
- 还可用三种不同的方法提供 **Windows Server** 介质以供安装:
	- 使用已连接到 USB 硬件锁连接器的物理 USB CD 驱动器, 其中, USB 硬件锁连 接器应至少有两个端口可连接到 Sun Blade X6440 服务器模块的前部插槽。
	- 使用 RKVMS 将 CD 驱动器重定向到 IavaRConsole 系统上的物理 CD 驱动器。
	- 使用 RKVMS 将 CD 驱动器重定向到 JavaRConsole 系统上的 Windows CD 映像。

可能需要至少有两个端口的 USB 集线器,具体取决于所选方法。

如果使用 RKVMS 方法进行安装, 您需要参阅 Sun Integrated Lights Out Manager (ILOM) 文档,详细了解如何为此类安装设置所需的硬件。(注意,ILOM 有多个版本, 请确保参阅与您服务器上安装的 ILOM 版本匹配的指南。)

# <span id="page-10-1"></span><span id="page-10-0"></span>支持的 Windows 操作系统

截至本文档发布时, Sun Blade X6440 服务器模块支持以下 Microsoft Windows 操作 系统:

- Windows Server 2003 R2 Enterprise Edition with SP2 (32 位和 64 位)
- Windows Server 2008 R2 Enterprise/Datacenter (32 位和 64 位)

有关 Sun Blade X6440 服务器模块支持的操作系统的更新列表,请访问以下网址: http://www.sun.com/servers/blades/

注 – Sun Blade X6440 服务器模块引导盘上预装有 Solaris 操作系统或 Windows Server 2003 R2 Enterprise Edition with SP2 操作系统。

<sup>1.</sup> RKVMS - 远程键盘、视频、鼠标和存储设备。允许通过联网系统重定向服务器键盘、视频输出、鼠标和存储 设备。

<sup>2.</sup> JavaRConsole - 在联网系统上运行的 ILOM 远程控制台应用程序。

## <span id="page-11-0"></span>服务器专用驱动程序包

以下是适用于 Windows Server 操作系统安装的服务器专用驱动程序包:

- lsi floppy.img 此文件包含 LSI 3081E 驱动程序。
- sst floppy.img 此文件包含 Sun StorageTek 驱动程序。

Sun Blade X6440 服务器模块随附的 Tools and Drivers DVD (708-0347) 中提供了这些 驱动程序。

### <span id="page-11-1"></span>安装过程

本部分简要介绍了您在 Sun Blade X6440 服务器模块上安装 Windows Server 操作系统 时需要遵循的过程。

注 – 如果您要使用远程安装服务 (Remote Installation Service, RIS) 服务器来安装 Windows Server 2003,请转到第 41 页的"从 RIS 服务器安装 [Windows Server 2003](#page-48-1)  [映像"](#page-48-1)。

表 [1-1](#page-11-2) 列出了在 Sun Blade X6440 服务器模块上安装 Windows Server 操作系统的各项 要求。

<span id="page-11-2"></span>表 **1-1** 安装要求

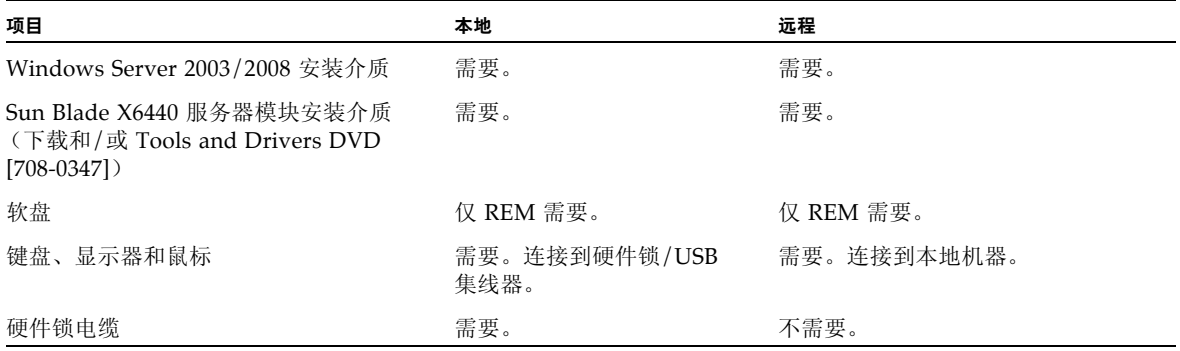

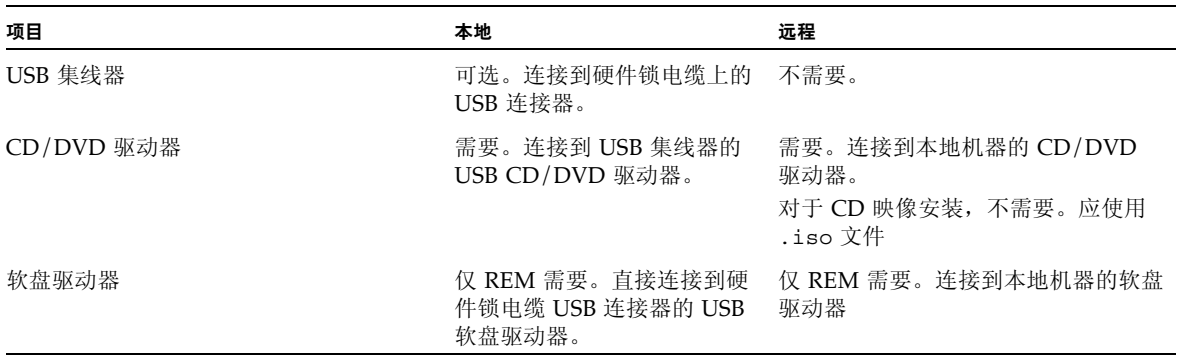

注 – 在带有 RAID 扩展模块 (RAID Expansion Module, REM) 的系统上安装海量存储 ...<br>驱动程序时需要软盘和软盘驱动器。对于没有 REM 的系统, 则不需要。

完成以下过程以安装 Windows Server 2003 或 2008:

1. 第 7 [页的 "选择提供方法"](#page-14-2)。

表 **1-1** 安装要求 (续)

- 2 第 11 页的"配置 [JavaRConsole](#page-18-1) 系统", 如有必要。
- 3. 完成下列 Windows 操作系统安装过程之一:
	- 第 19 页的" 安装 [Windows Server 2003](#page-26-2)"。
	- 第 27 页的"安装 [Windows Server 2008](#page-34-2)"
- 4. 第 35 [页的 "更新重要的系统专用驱动程序"](#page-42-3)。

### <span id="page-14-7"></span><span id="page-14-3"></span><span id="page-14-2"></span><span id="page-14-0"></span>选择提供方法

在本章中,您将确定使用哪一种方法来提供安装所需的海量存储驱动程序和 Windows 介质。

要选择海量存储驱动程序介质和 Windows Server 介质的提供方法,请完成以下过程:

- 第 7 [页的 "选择海量存储驱动程序的提供方法"。](#page-14-1)
- 第 8 页的"选择 [Windows Server](#page-15-0) 介质提供方法"。

完成上述过程后,记下您选择的提供方法并转至第 [3](#page-18-2) 章。

### <span id="page-14-6"></span><span id="page-14-1"></span>选择海量存储驱动程序的提供方法

注 - 只有服务器模块配有 RAID (Redundant Array of Independent Disks, 独立磁 盘冗余阵列)扩展模块 (RAID Expansion Module, REM) 时才需要海量存储驱动程序。 如果您的服务器模块未配有 REM, 则可以跳过此部分。

在 Sun Blade X6440 服务器模块上安装 Windows Server 时,可用三种方法提供海量存 储驱动程序:

- 本地软盘: 使用连接至服务器模块硬件锁上 USB 端口的外部物理 USB 软盘驱动器。 可能还需要使用 USB 集线器。
- <span id="page-14-5"></span>■ 远程软盘: 使用 JavaRConsole 将软盘设备重定向到运行 JavaRConsole 的系统上的 物理软盘驱动器。
- <span id="page-14-4"></span>■ 软盘映像: 使用 JavaRConsole 将软盘设备重定向到运行 JavaRConsole 的系统上的 软盘映像文件。

在表 [2-1](#page-15-1) 中选择一种适合您的环境要求的提供方法。记下您选择的提供方法。

<span id="page-15-1"></span>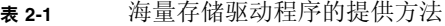

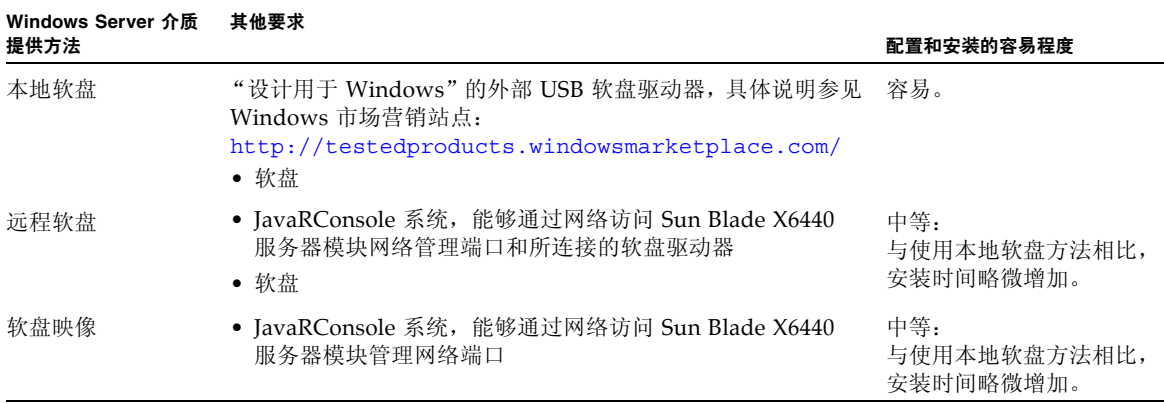

## <span id="page-15-2"></span><span id="page-15-0"></span>选择 Windows Server 介质提供方法

在 Sun Blade X6440 服务器模块上安装 Windows Server 时,可用三种方法提供 Windows 介质:

- Windows 本地: 使用连接至服务器模块硬件锁上 USB 端口的物理 CD/DVD 驱动 器。可能还需要使用 USB 集线器。
- Windows 远程: 使用 IavaRConsole 将 CD 驱动器重定向到运行 IavaRConsole 的 系统上的物理 CD 驱动器。
- Windows 映像: 使用 IavaRConsole 将 CD 驱动器重定向到运行 JavaRConsole 的 系统上的 Windows 介质映像文件。

在表 [2-2](#page-16-0) 中选择一种适合您的环境要求的提供方法。记下您选择的提供方法。

<span id="page-16-0"></span>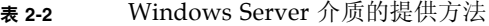

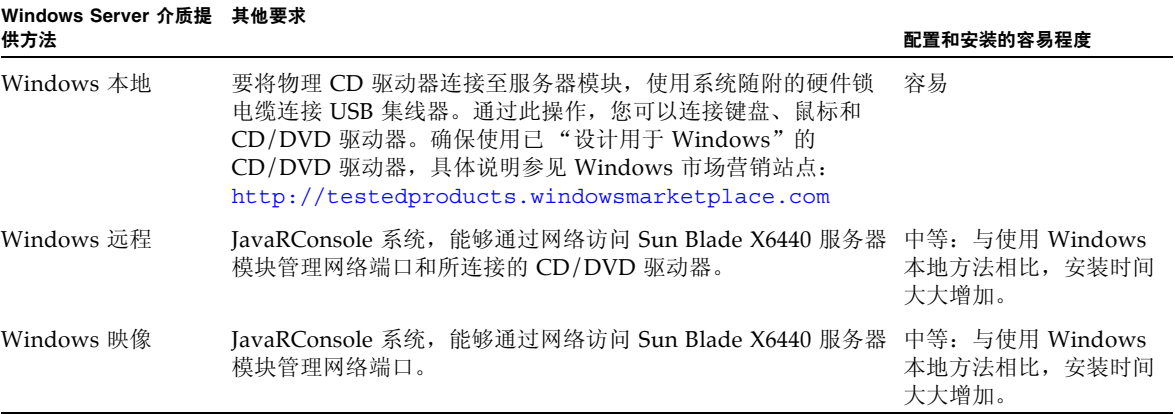

# <span id="page-18-2"></span><span id="page-18-1"></span><span id="page-18-0"></span>配置 JavaRConsole 系统

本章介绍如何设置 JavaRConsole 系统,以提供用于安装操作系统的海量存储驱动程序 和 Windows Server 介质。

注 - 如果您在第 [2](#page-14-3) 章中选择了本地软盘和 Windows 本地介质提供方法, 请跳过本章 并转至第 [4](#page-26-3) 章。

本章包括以下小节:

- 第 12 页的 "[JavaRConsole](#page-19-0) 系统要求"
- 第 12 页的"设置 [JavaRConsole](#page-19-1) 系统"

如果您选择了第 [2](#page-14-3) 章所述的以下海量存储驱动程序或 Windows 介质提供方法之一, 则必须设置 JavaRConsole 系统:

- 远程软盘
- 软盘映像
- Windows 远程
- Windows 映像

注 – 本过程没有详细说明应如何配置运行 JavaRConsole 的系统 (也称为 ILOM 远程 控制台)。有关配置系统以运行 ILOM 和 JavaRConsole 的详细信息,请参见 Sun Integrated Lights Out Manager (ILOM) 文档。(注意, ILOM 有多个版本;请确保 参阅与您服务器上安装的 ILOM 版本匹配的指南。)

# <span id="page-19-5"></span><span id="page-19-0"></span>JavaRConsole 系统要求

IavaRConsole 系统是指运行 IavaRConsole (ILOM 远程控制台应用程序) 的系统。

JavaRConsole 系统的要求如下:

- 已安装 Solaris、 Linux 或 Windows 操作系统。
- 系统必须已连接至可访问 Sun Blade X6440 系列以太网管理端口的网络。
- 已安装 Java Runtime Environment (JRE) 1.5 或更高版本。
- 如果 JavaRConsole 系统是在 Solaris 上运行, 则必须禁用卷管理功能才能使 JavaRConsole 访问物理软盘和/或 CD/DVD-ROM 驱动器。
- 如果 JavaRConsole 系统是在 Windows Server 上运行, 则必须禁用 Internet Explorer 增强的安全配置。

注 – 本过程假定 JavaRConsole 系统和 ILOM 服务处理器已根据 *Sun Integrated Lights Out Manager* 文档中的说明设置完毕。(注意, ILOM 有多个版本;请确保参阅与您服 务器上安装的 ILOM 版本匹配的指南。)

# <span id="page-19-4"></span><span id="page-19-1"></span>设置 JavaRConsole 系统

要设置 JavaRConsole 系统,请执行以下过程。

- <span id="page-19-2"></span>▼ 设置 JavaRConsole 系统
	- **1.** 通过在 **JavaRConsole** 系统的浏览器中键入 **ILOM** 服务处理器的 **IP** 地址,启动 **ILOM Web** 界面, **URL** 格式如图 [3-1](#page-19-3) 中所示。
	- <sup>图</sup> **3-1** URL 示例

<span id="page-19-3"></span>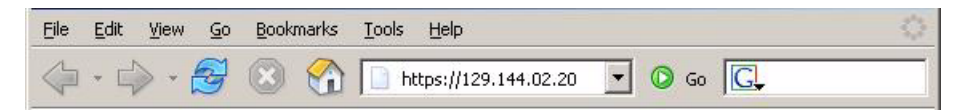

屏幕上出现 "Security Alert" 对话框。

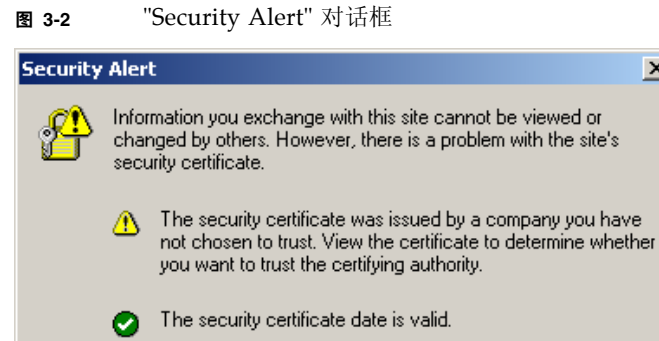

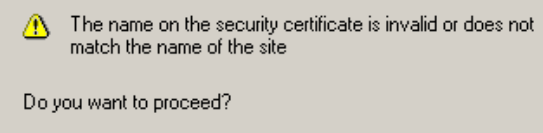

 $No$ </u>

 $\vert x \vert$ 

### **2.** 单击 **"Yes"**。

此时将出现 "ILOM 登录" 屏幕。

 $\underline{\mathsf{Y}}$ es

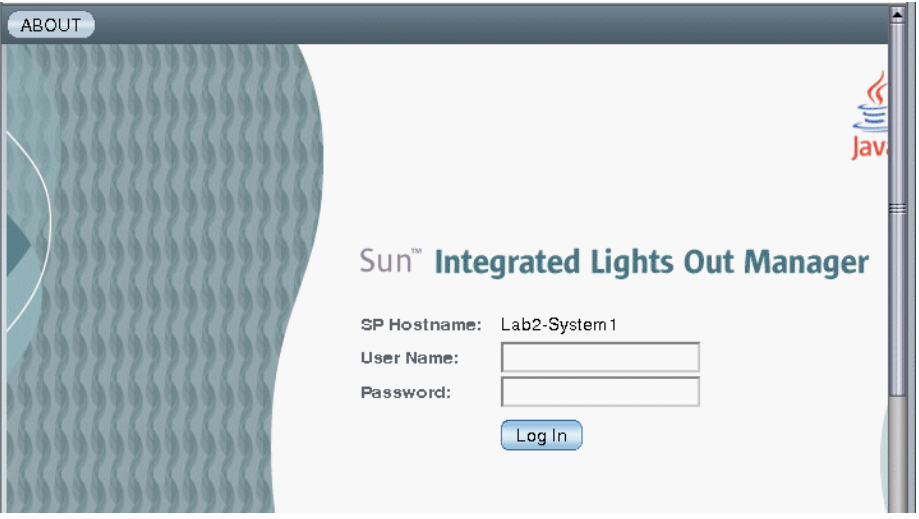

View Certificate

### <sup>图</sup> **3-3** "登录" 屏幕

### **3.** 输入用户名和口令,然后单击 **"Log In"**。

缺省用户名是 **root**,缺省口令是 **changeme**。 此时将出现 "ILOM 版本" 页面。

### <sup>图</sup> **3-4** "ILOM 版本" 页面

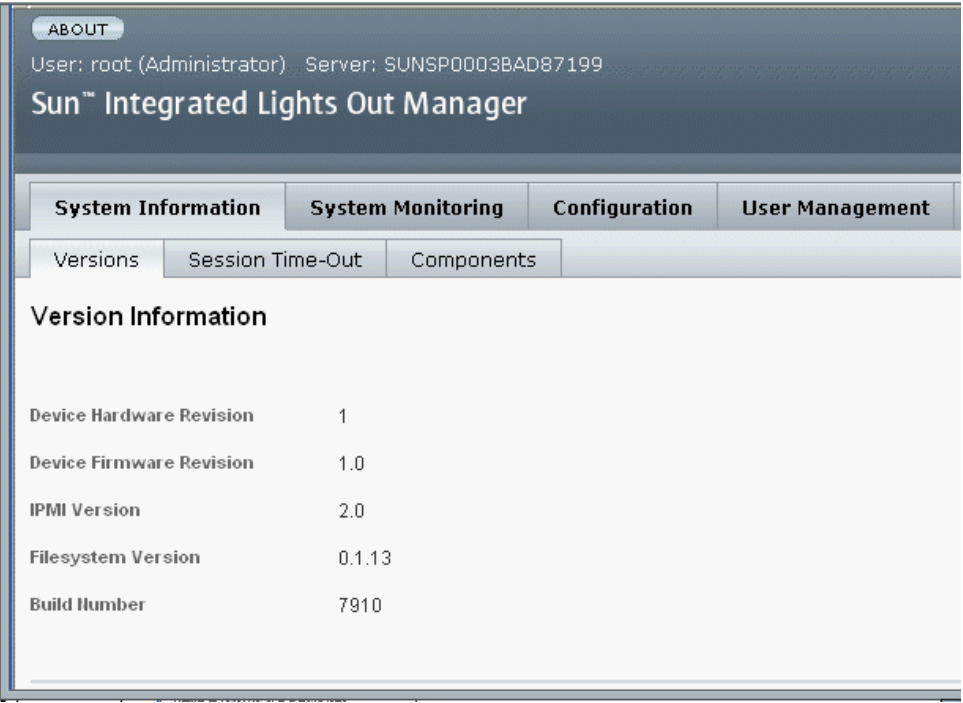

### **4.** 单击 **"Remote Control"** 选项卡。

此时将出现 "Remote Control" 页面。

注 – 确保鼠标模式设置为 "Absolute"。在 "Remote Control" 选项卡下,单击 "Mouse Mode Settings" 选项卡,从下拉菜单中选择 "Absolute",然后单击 **"Save"**。

### <sup>图</sup> **3-5** ILOM "Remote Console" 页面

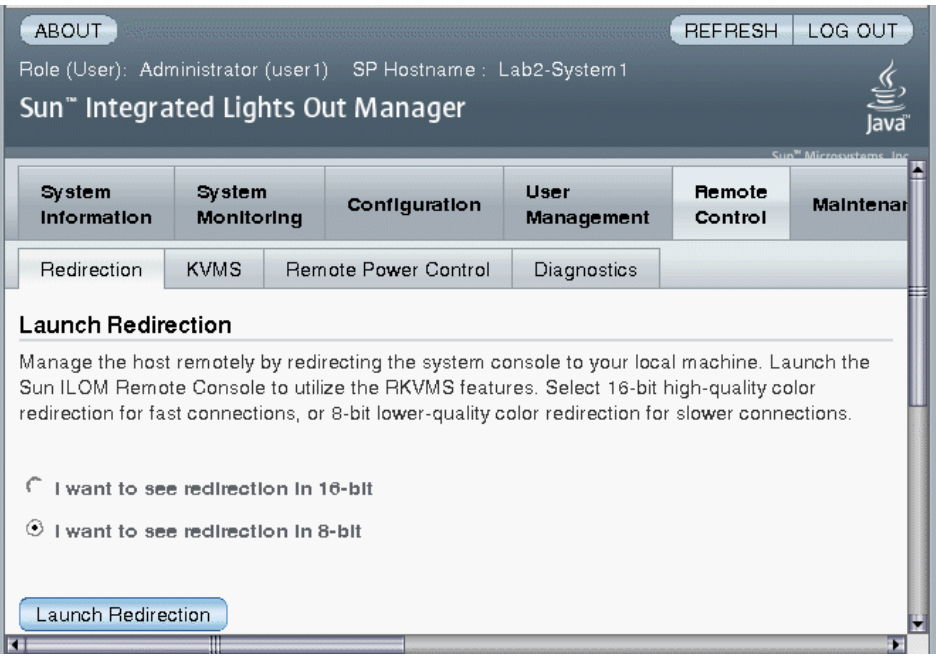

### **5.** 选择 **"Redirection"** 选项卡,选择 **8** 位色彩或 **16** 位色彩,然后单击 **"Launch Redirection"**。

注 - 使用 Windows 系统进行 JavaRConsole 系统重定向时, 单击 "Launch Redirection" 后会出现附加警告。如果出现 "Hostname Mismatch" 对话框, 单击 **"Yes"** 按钮。

#### <sup>图</sup> **3-6** "Hostname Mismatch" 对话框

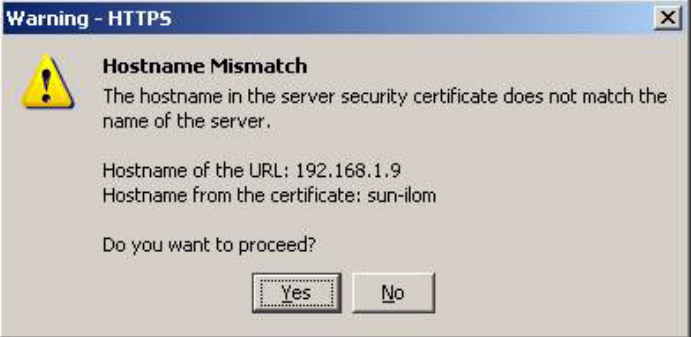

此时将出现远程控制 "Login" 对话框。

### <sup>图</sup> **3-7** 远程控制 "Login" 对话框

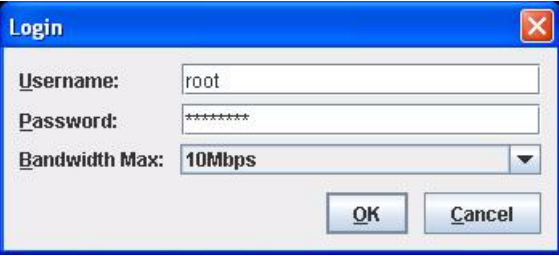

**6.** 在远程控制 **"Login"** 对话框中输入您的用户名和口令,然后单击 **"OK"**。

缺省用户名是 **root**,缺省口令是 **changeme**。 成功登录后,将出现 JavaRConsole 屏幕。

- *≝* javaRConsole Redirection Devices Keyboard **Keyboard** Alt-K  $\square$  Mouse Alt-M: **Z CD-ROM** Alt-C  $\Box$  Floppy Alt-F CD-ROM Image  $\Box$  Floppy Image
- <sup>图</sup> **3-8** JavaRConsole "Devices" 菜单

- <span id="page-24-0"></span>**7.** 在 **"Devices"** 菜单中,根据您所选的提供方法选择一个软盘项目和**/**或一个 **CD** 项目。
	- 远程软盘。选择 "Floppy" 将服务器重定向到与 JavaRConsole 系统相连的物理软 盘驱动器的内容。
	- 软盘映像。选择 "Floppy Image" 将服务器重定向到 JavaRConsole 系统上的海量 存储驱动程序软盘映像文件。
	- 远程 CD-ROM。选择 "CD-ROM" 将服务器重定向到与 JavaRConsole 系统相连 的 CD/DVD 驱动器中的操作系统软件 CD 内容。
	- CD-ROM 映像。选择 "CD-ROM Image" 将服务器重定向到 JavaRConsole 系统 上的操作系统软件 .iso 映像文件。

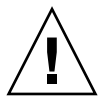

注意 – 当使用 "CD-ROM Remote" 或 "CD-ROM Image" 选项安装 Windows Server 操 作系统时, 由于通过网络来访问 CD-ROM 内容, 因此会大大延长安装时间。安装时间 的长短取决于网络连接速度和通信量。

# <span id="page-26-3"></span><span id="page-26-2"></span><span id="page-26-0"></span>安装 Windows Server 2003

本章介绍如何使用 Windows Server 介质直接在 Sun Blade X6440 服务器模块上安装 Windows Server 2003 操作系统。

本章包括以下小节:

- 第 19 [页的 "安装要求"](#page-26-1)
- 第 20 页的 "安装 [Windows Server 2003](#page-27-0) 操作系统"

<span id="page-26-4"></span><span id="page-26-1"></span>安装要求

开始安装操作系统前,应确保达到以下要求。

对于所有安装方法:

- 完成本文档前几章中介绍的过程。
- 如果您选择本地软盘海量存储驱动程序安装方法, 则使用 USB 集线器, 以便从空 闲的硬件锁端口将软盘驱动器直接连接至系统。将集线器连接至系统随附的硬件锁 电缆。
- 有关操作系统安装的特定详情, 请参阅您的 Microsoft Windows 文档。

注 – 本节并不提供完整的 Microsoft Windows 操作系统安装过程。本节只介绍在 Sun Blade X6440 服务器模块上安装 Windows Server 2003 的特定步骤。

有关您选择的海量存储驱动程序及 Windows 介质提供方法的特定要求,请参见表 [4-1](#page-27-2)。

<span id="page-27-2"></span>表 **4-1** 各种安装方法的要求

| 方法         | 所需的操作或物品                                                            |  |  |
|------------|---------------------------------------------------------------------|--|--|
| 本地软盘       | 将 USB 软盘驱动器直接连接至系统的 USB 硬件锁端口,并将海量存储<br>驱动程序软盘插入软盘驱动器。              |  |  |
| 远程软盘       | 将软盘驱动器连接到 JavaRConsole 系统 (如有必要), 然后将海量存<br>储驱动程序软盘插入软盘驱动器。         |  |  |
| 软盘映像       | 确保可从 JavaRConsole 系统访问 floppy.img 文件。                               |  |  |
| Windows 本地 | 确保有 Microsoft Windows Server 安装介质和 DVD 驱动器。                         |  |  |
| Windows 远程 | 将 Microsoft Windows Server 安装介质插入 JavaRConsole 系统的<br>CD 或 DVD 驱动器。 |  |  |
| Windows 映像 | 确保可从 JavaRConsole 系统访问 Windows Server 安装介质。                         |  |  |

\* 参见 Windows Marketplace 站点上列为 "设计用于 Windows"的 USB 软盘驱动器列表: http://testedproducts.windowsmarketplace.com/

# <span id="page-27-3"></span>安装 Windows Server 2003 操作系统

按照以下步骤将 Microsoft Windows Server 软件安装到您的 Sun Blade X6440 服务器 模块上。

<span id="page-27-0"></span>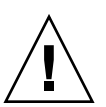

注意 – Sun Blade X6440 服务器模块的紧凑型闪存卡上预装有 Solaris 操作系统。 Windows 安装程序将格式化紧凑型闪存卡,因此卡中的所有数据将会丢失。

### <span id="page-27-1"></span>▼ 安装 Windows Server 2003 操作系统

- **1.** 确保您已经满足第 19 [页的 "安装要求"](#page-26-1)中列出的所有要求。
- **2.** 重新启动 **Sun Blade X6440** 服务器模块。 系统开始执行 BIOS POST 过程。
- **3.** 当 **BIOS POST** 屏幕上出现 "Press F8 for BBS POPUP or Boot menu" 提示时, 按 **F8** 键。

<sup>图</sup> **4-1** F8 提示

Initializing USB Controllers .. Done. Press F2 to run Setup (CTRL+E on Remote Keyboard) Press F8 for BBS POPUP (CTRL+P on Remote Keyboard) Press F12 to boot from the network (CTRL+N on Remote Keyboard)

完成 BIOS POST 过程后,屏幕显示引导设备菜单。

图 **4-2** 引导设备菜单

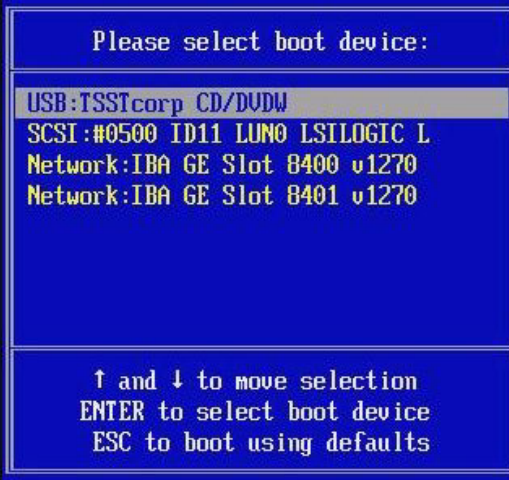

- **4.** 如果您选择了 **Windows** 本地安装方法,即可插入 **CD**。
- **5.** 在引导设备菜单中选择 **CD-DVD**。

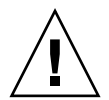

注意 – 在步骤 6 中按下 Enter 键后, 必须快速完成接下来的操作。继续操作前, 请阅 读[步骤](#page-29-1) 7 和步骤 8, 了解需要查找的信息。这些提示仅显示 5 秒钟, 极易错过。如果在 显示提示时您未按 F6 键,则系统不会显示允许您指定其他驱动程序的屏幕,安装将失 败。此时,您需要重新启动系统并返回到步骤 3。

**6.** 按下 **Enter** 键。

<span id="page-29-0"></span>**7.** 当出现 "Press any key to boot from CD" 提示时,快速按下任意键。 此时, Windows 安装程序启动。在 Windows 安装程序运行初期, 屏幕底部会显 示以下消息:

Press F6 if you need to install a third party SCSI or RAID driver.

#### <span id="page-29-1"></span>**8.** 按 **F6** 键安装海量存储驱动程序。

此时出现一个屏幕, 提示您按 S 键指定其他设备。

#### 图 **4-3** 指定其他设备屏幕

Setup could not determine the type of one or more mass storage devices installed in your system, or you have chosen to manually specify an adapte Currently, Setup will load support for the following mass storage devices(

 $\langle$ none $\rangle$ 

- \* To specify additional SCSI adapters, CD-ROM drives, or special disk controllers for use with Windows, including those for which you have a device support disk from a mass storage device manufacturer, press S.
- \* If you do not have any device support disks from a mass storage device manufacturer, or do not want to specify additional mass storage devices for use with Windows, press ENTER.

S=Specify Additional Device ENTER=Continue F3=Exit

- **9.** 根据您选择的海量存储驱动程序安装方法,确保可访问海量存储驱动程序。
	- 本地软盘。 Sun Blade X6440 服务器模块软盘驱动器 A 中的海量存储驱动程序 软盘。
	- 远程软盘。 IavaRConsole 服务器软盘驱动器中的海量存储驱动程序软盘
	- 软盘映像。 JavaRConsole 系统上可用的 floppy.img
- **10.** 按 **S** 键指定其他设备。

此时出现一个屏幕,其中列出了可用的驱动程序。

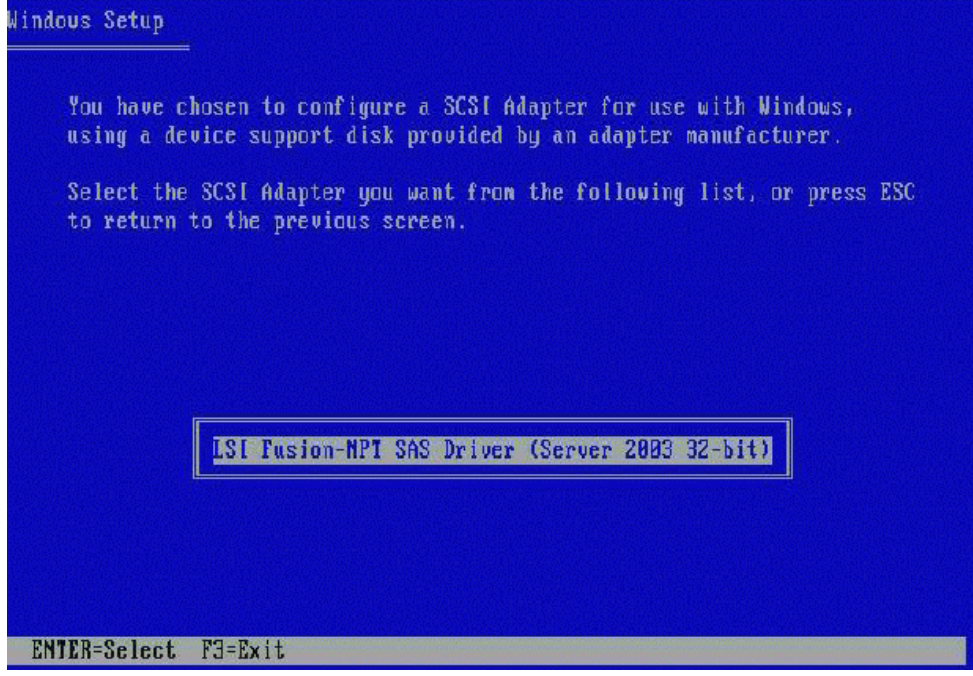

**11.** 根据您安装的 **Windows** 版本 (**Server 2003 32-bit** 或 **Server 2003 AMD64**),选择 **LSI Logic Fusion-MPT SAS Driver** 的相应版本,然后按 **Enter** 键。

此时出现一个屏幕,确认您的选择,并允许您选择其他驱动程序。

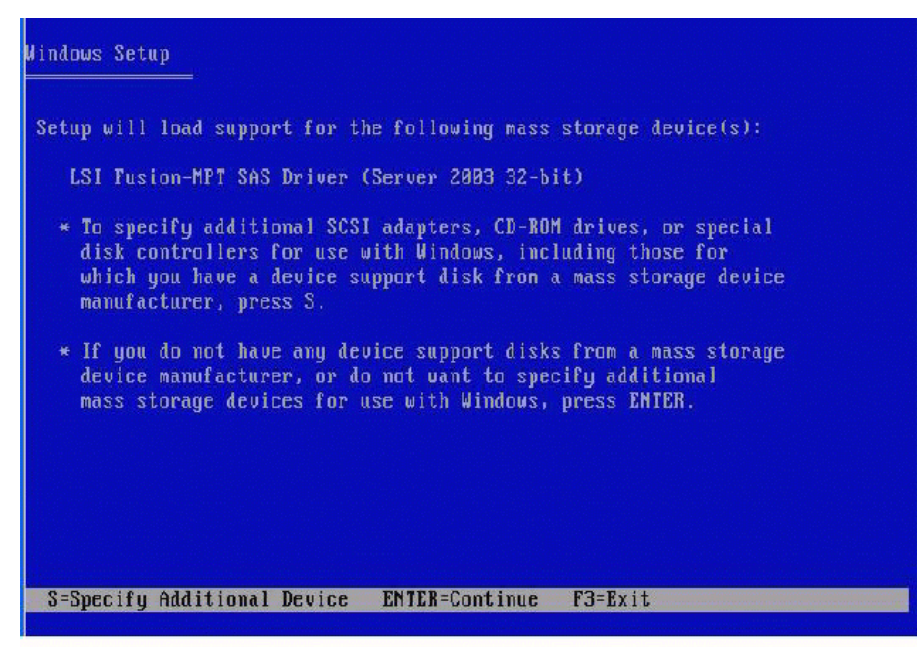

**12.** 按 **Enter** 键继续下一步骤。

此时显示欢迎使用 Windows 安装程序屏幕。

#### <sup>图</sup> **4-6** 欢迎使用 Windows 安装程序屏幕

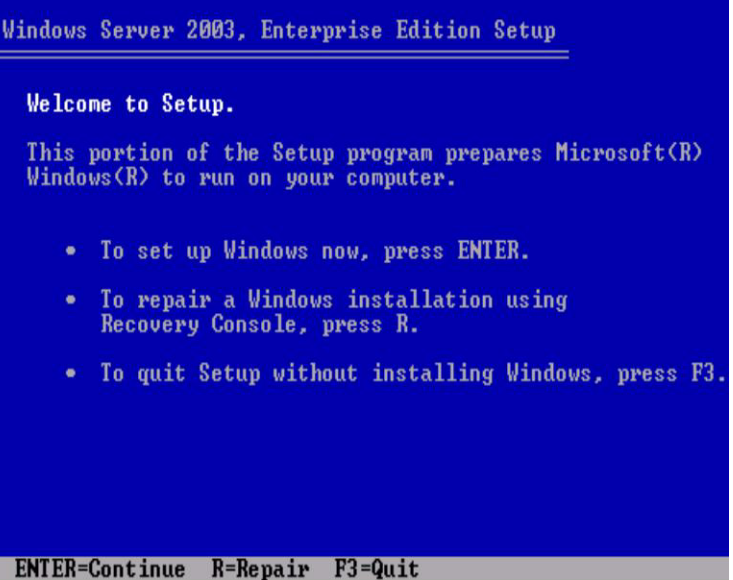

**13.** 按 **Enter** 键继续下一步骤。

Windows 安装程序继续执行安装并显示以下屏幕,允许您选择 "Express Setup" 或 "Custom Setup"。

#### <sup>图</sup> **4-7** Windows 选择安装程序屏幕

Windows Server 2003, Enterprise Edition Setup

Windows Setup can automatically configure most aspects of your<br>installation, requiring little or no input from you. If you are<br>configuring a computer with no local monitor or keyboard, you must use this feature or setup will not complete.

If you would like to use this feature, please press ENTER now.

If you would like to proceed with a manual installation, please press the C key now.

ENTER=Express Setup C=Custom Setup F3=Quit

注 – 如果您希望将硬件 RAID 用作系统磁盘, 则必须选择 "Custom Setup" 并手动为磁 盘分区。必须在磁盘末尾处保留至少 64 MB 的未分区空间。

- **14.** 按 **Enter** 键进行快速安装。
- **15.** 按照屏幕上的指示完成 **Windows Server** 安装。 安装期间系统将重新引导。
- **16.** 转到第 35 [页的 "更新重要的系统专用驱动程序"](#page-42-3)。

# <span id="page-34-2"></span><span id="page-34-0"></span>安装 Windows Server 2008

本章介绍如何使用 Windows Server 介质直接在 Sun Blade X6440 服务器模块上安装 Windows Server 2008 操作系统。

本章包括以下小节:

- 第 27 [页的 "安装要求"](#page-34-1)
- 第 28 页的 "安装 [Windows Server 2008](#page-35-0) 操作系统"

<span id="page-34-3"></span><span id="page-34-1"></span>安装要求

开始安装操作系统前,应确保达到以下要求。

适用于所有安装方法:

- 完成本文档前几章中介绍的过程。
- 如果您选择本地软盘海量存储驱动程序安装方法, 则使用 USB 集线器, 以便从空 闲的硬件锁端口将软盘驱动器直接连接至系统。将集线器连接至系统随附的硬件锁 电缆。
- 有关操作系统安装的特定详情, 参阅您的 Microsoft Windows 文档。

注 – 本节并不提供完整的 Microsoft Windows 操作系统安装过程。本节文档只介绍在 Sun Blade X6440 服务器模块上安装 Windows Server 2008 的特定步骤。

有关您选择的海量存储驱动程序及 Windows 介质提供方法的特定要求,参见表 [5-1](#page-35-2)。

<span id="page-35-2"></span>表 **5-1** 各种安装方法的要求

| 方法         | 所需的操作或物品                                                            |  |  |
|------------|---------------------------------------------------------------------|--|--|
| 本地软盘       | 将 USB 软盘驱动器直接连接至系统的 USB 硬件锁端口, 并将海量存<br>储驱动程序软盘插入软盘驱动器。             |  |  |
| 远程软盘       | 将软盘驱动器连接到 JavaRConsole 系统 (如有必要), 然后将海量存<br>储驱动程序软盘插入软盘驱动器。         |  |  |
| 软盘映像       | 确保可从 JavaRConsole 系统访问 floppy.img 文件。                               |  |  |
| Windows 本地 | 确保有 Microsoft Windows Server 安装介质和 DVD 驱动器。                         |  |  |
| Windows 远程 | 将 Microsoft Windows Server 安装介质插入 JavaRConsole 系统的<br>CD 或 DVD 驱动器。 |  |  |
| Windows 映像 | 确保可从 JavaRConsole 系统访问 Windows Server 安装介质。                         |  |  |

\* 参见 Windows Marketplace 站点上列为 "设计用于 Windows" 的 USB 软盘驱动器列表:<br>http://testedproducts.windowsmarketplace.com/

# <span id="page-35-3"></span>安装 Windows Server 2008 操作系统

按照以下步骤将 Microsoft Windows Server 2008 软件安装到您的 Sun Blade X6440 服 务器模块上。

<span id="page-35-0"></span>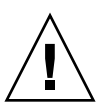

注意 – Sun Blade X6440 服务器模块的紧凑型闪存卡上预装有 Solaris 操作系统。安装 Windows 将格式化引导盘, 因此引导盘中的所有数据将会丢失。

<span id="page-35-1"></span>▼ 安装 Windows Server 2008 操作系统

- **1.** 确保您已经满足第 27 [页的 "安装要求"](#page-34-1)中列出的所有要求。
- **2.** 重新启动 **Sun Blade X6440** 服务器模块。 系统开始执行 BIOS POST 程序。
- **3.** 当 **BIOS POST** 屏幕上出现 "Press F8 for BBS POPUP or Boot menu" 提示时, 按 **F8** 键。

<sup>图</sup> **5-1** F8 提示

Initializing USB Controllers .. Done. Press F2 to run Setup (CTRL+E on Remote Keyboard) Press F8 for BBS POPUP (CTRL+P on Remote Keyboard) Press F12 to boot from the network (CTRL+N on Remote Keyboard)

完成 BIOS POST 过程后,屏幕显示引导设备菜单。

图 **5-2** 引导设备菜单

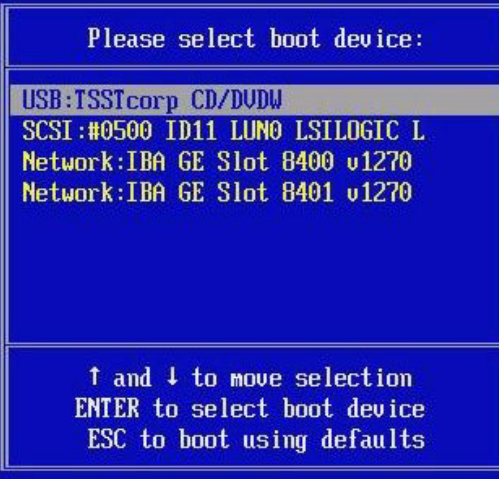

- **4.** 如果您选择了 **Windows** 本地安装方法,即可插入 **DVD**。
- **5.** 在引导设备菜单中选择 **CD-DVD**。
- **6.** 按下 **Enter** 键。

**7.** 当出现 "Press any key to boot from CD/DVD" 提示时,快速按下任意键。 Windows Server 2008 本地化屏幕出现。

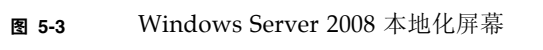

i.

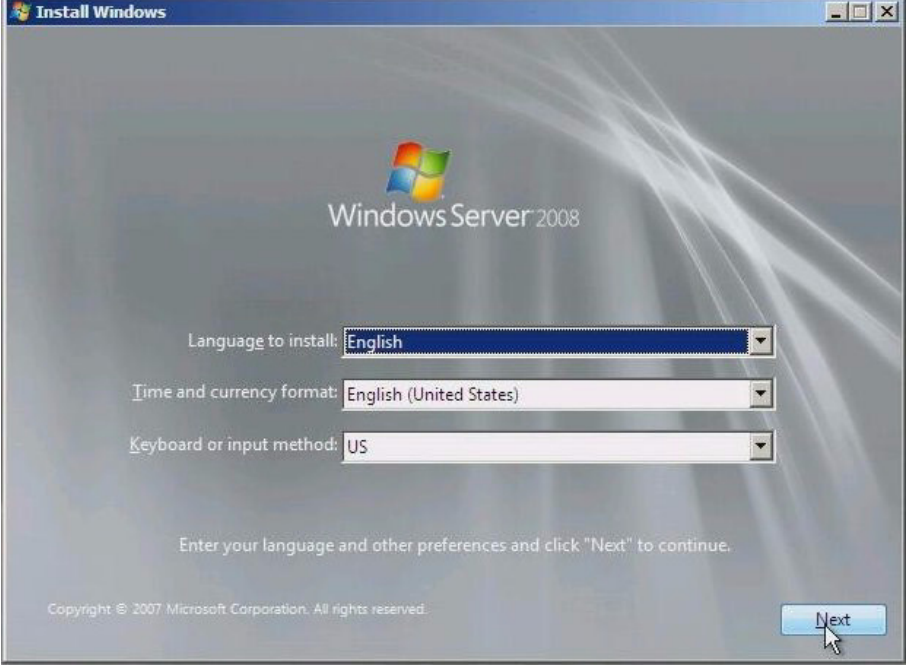

### **8.** 选择本地化选项,然后单击 **"Next"** 继续。

此时将出现 "Install Windows" 屏幕。

#### <sup>图</sup> **5-4** "Install Windows" 屏幕

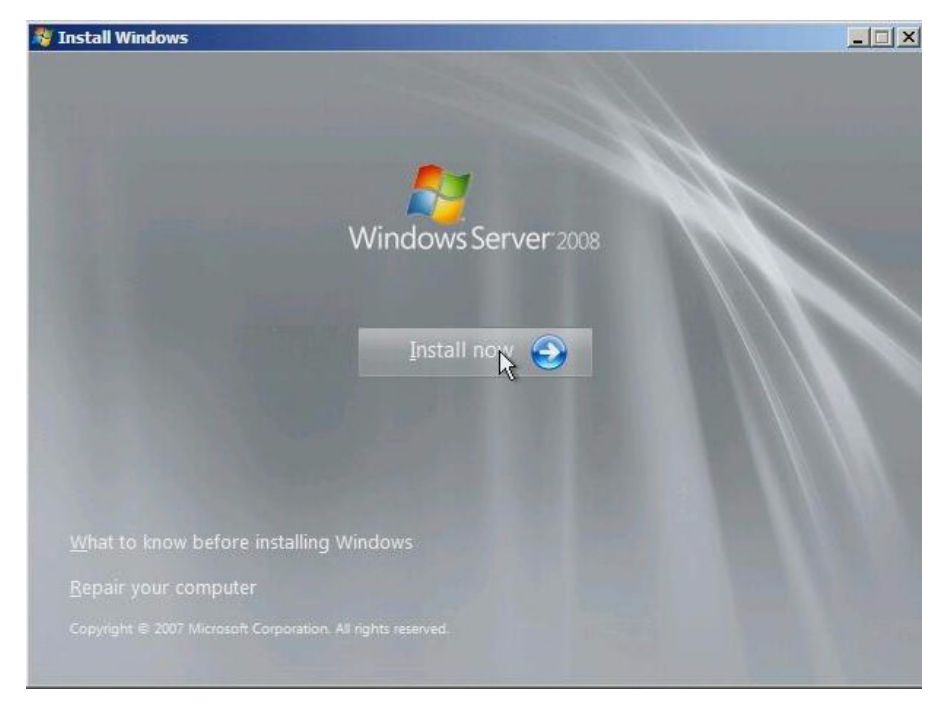

### **9.** 单击 **"Install now"** 开始安装。

此时将出现 "Product Key" 屏幕, 提示您输入产品密钥。

### **10.** 键入产品密钥,然后单击 **"Next"** 继续。

此时将出现 "Where do you want to install Windows" 屏幕。

<sup>图</sup> **5-5** "Where Do You Want to Install Windows" 屏幕

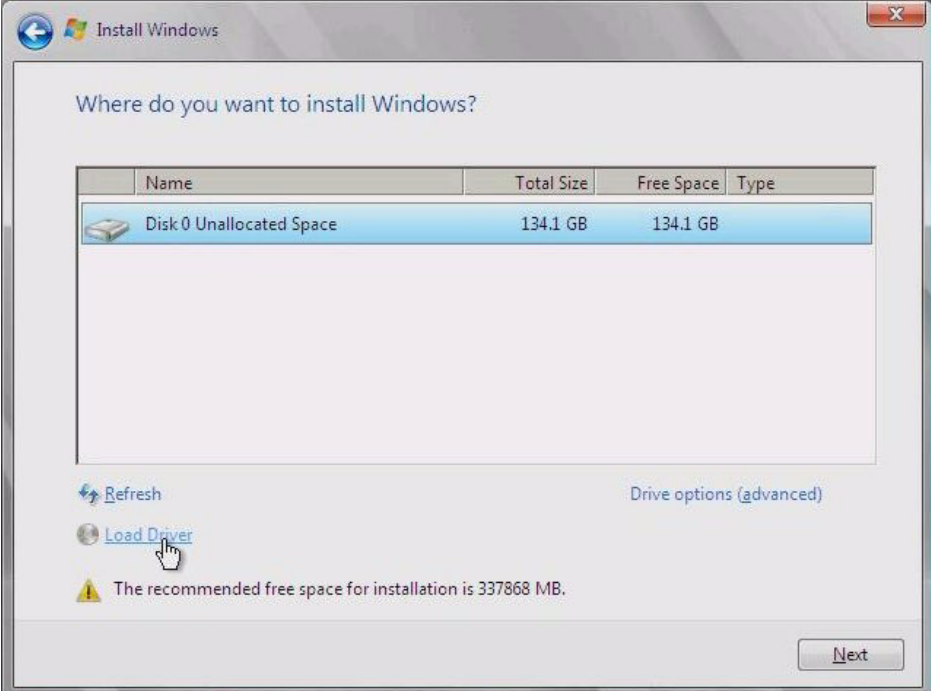

- **11.** (可选)要安装第三方 **SCSI** 或 **RAID** 驱动程序,执行以下操作之一:
	- 如果您要安装海量存储驱动程序,单击 **"Load Driver"**。此时将出现 "Select the Driver to Be Installed" 屏幕。只有带 REM 的系统才需要执行此步骤。 转[到步骤](#page-40-0) 12。
	- 如果您不想安装海量存储驱动程序,则无需执行任何操作。安装程序将自动 前进,随后出现 "Select the Driver to Be Installed" 屏幕。转到[步骤](#page-40-1) 14。

#### <sup>图</sup> **5-6** "Select the Driver to be Installed" 屏幕

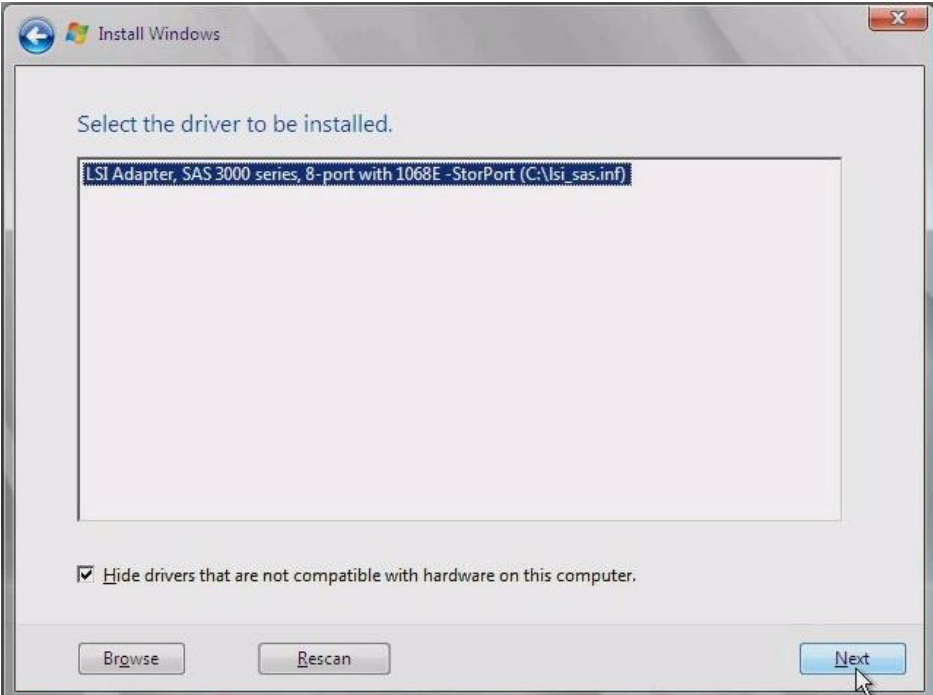

- <span id="page-40-0"></span>**12.** 根据您选择的海量存储驱动程序安装方法,确保可访问海量存储驱动程序。
	- 本地软盘。 Sun Blade X6440 服务器模块软盘驱动器 A 中的海量存储驱动程序 软盘
	- 远程软盘。 JavaRConsole 服务器软盘驱动器中的海量存储驱动程序软盘
	- 软盘映像。 JavaRConsole 系统上可用的 floppy.imq
- 13. 单击 "Browse", 浏览设备, 然后选择适当的驱动程序版本。
- <span id="page-40-1"></span>**14.** 单击 **"Next"** 开始安装。
- **15.** 转到第 35 [页的 "更新重要的系统专用驱动程序"](#page-42-3)。

### <span id="page-42-3"></span><span id="page-42-0"></span>更新重要的系统专用驱动程序

<span id="page-42-4"></span>本章介绍如何使用 Sun Blade X6440 服务器模块的专用设备驱动程序软件来更新先前安 装的 Windows Server 2003 操作系统。

本章包含以下几节:

- 第 35 [页的 "更新系统专用的驱动程序"](#page-42-1)
- 第 38 [页的 "安装可选组件"](#page-45-0)

本章所述的过程假定您已经:

- 按照第 [3](#page-18-2) 章中的说明配置好 JavaRConsole (如果您远程更新设备驱动程序软件)。
- 安装了 Microsoft Windows Server 2003 操作系统。
- 获得了 Sun Blade X6440 Tools and Drivers DVD (708-0347)。

### <span id="page-42-5"></span><span id="page-42-1"></span>更新系统专用的驱动程序

请按以下过程更新 Windows Server 系统的专用驱动程序。

### <span id="page-42-2"></span>▼ 更新系统专用的驱动程序

- **1.** 为了便于访问系统专用的驱动程序,请执行以下操作之一:
	- 将 Tools and Drivers DVD 插入本地 USB DVD 驱动器或远程 DVD 驱动器。
	- 从 JavaRConsole "Devices" 菜单挂载 Tools and Drivers ISO 映像。
- **2. Tools and Drivers** 安装程序自动运行,屏幕上出现 **"Sun Blade X6440 Tools and Drivers DVD"** 对话框。

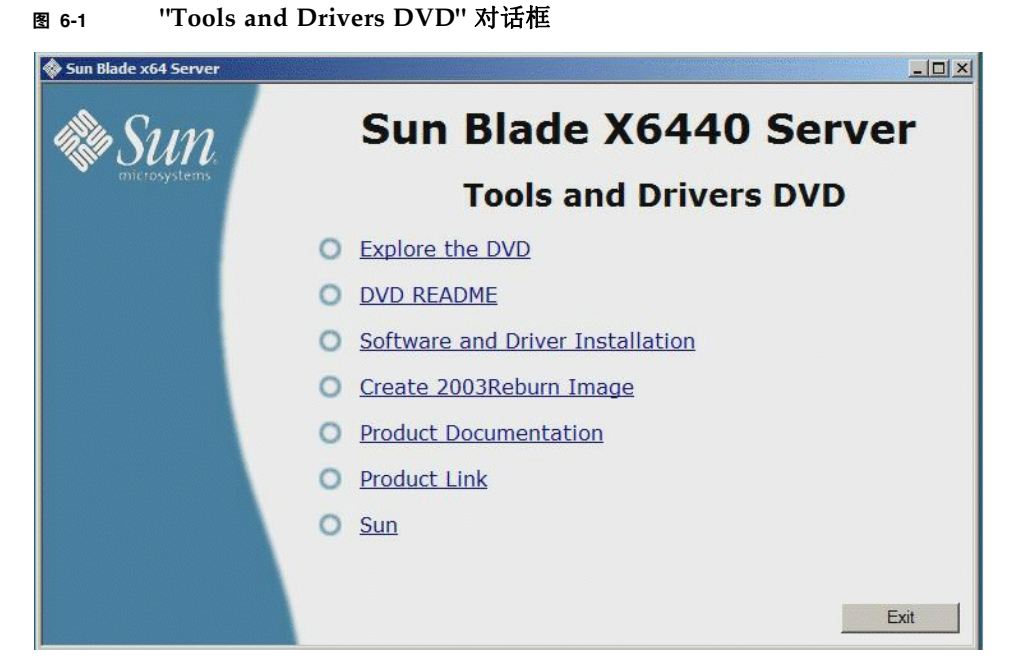

如果 Tools and Drivers DVD 没有运行, 则双击 DVD 驱动器以启动安装程序。

**3.** 选择 **"Software and Driver Installation"** 以安装驱动程序。 此时会出现 "Driver Installation/Update" 对话框。

### <sup>图</sup> **6-2** "Driver Installation/Update" 对话框

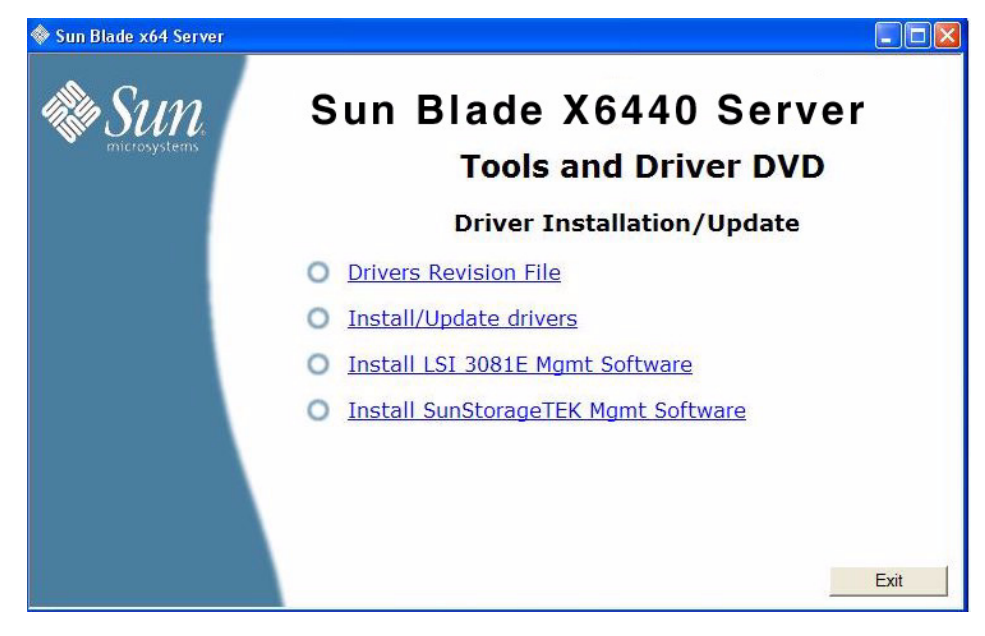

**4.** 要安装系统专用的驱动程序,请选择 **"Install/Update Drivers"**。

驱动程序安装完成后, 安装程序显示 "System Settings Change" 对话框, 提示您重 新引导系统以更新系统设置。

#### <sup>图</sup> **6-3** "System Settings Change" 对话框

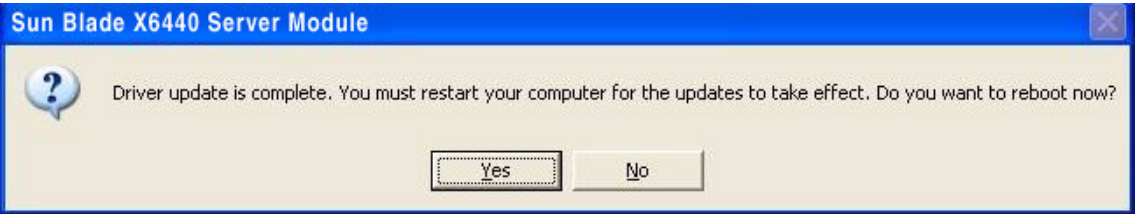

5. 选择 "Yes" 重新引导系统, 或 "No" 安装可选组件。

如果选择 **"No"**,将转至第 38 [页的 "安装可选组件"安](#page-45-0)装可选组件,否则本次安装 完成。

# <span id="page-45-0"></span>安装可选组件

如果系统中安装了 LSI 或 Sun StorageTek REM, 请执行此过程。

### <span id="page-45-1"></span>▼ 安装可选组件

**1.** 按照屏幕上的说明安装相应的驱动程序和软件。

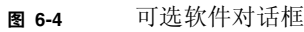

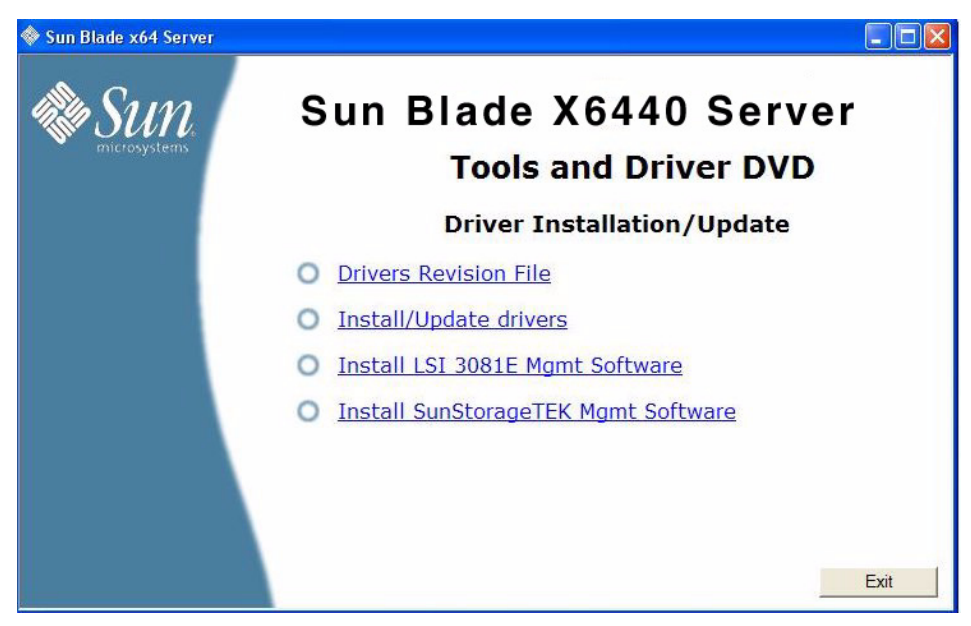

相应驱动程序和软件安装完成后,安装程序显示 "System Settings Change" 对话 框,提示您重新引导系统以更新系统设置。

<sup>图</sup> **6-5** "System Settings Change" 对话框

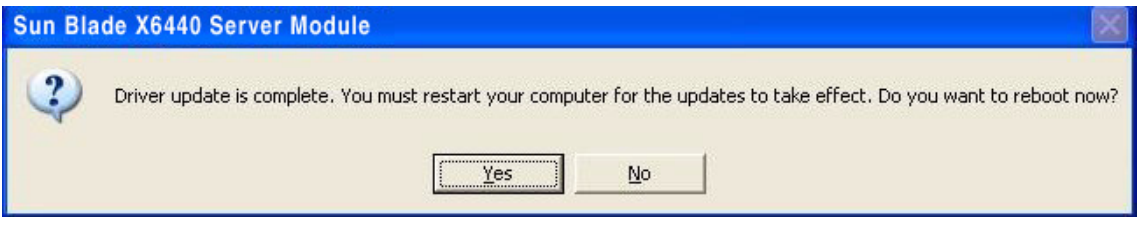

**2.** 单击 **"Yes"** 重新引导系统以使更改生效。

<sup>第</sup> **7** <sup>章</sup>

## <span id="page-48-1"></span><span id="page-48-0"></span>从 RIS 服务器安装 Windows Server 2003 映像

本章适合高级系统管理员使用,旨在帮助他们将 Sun Blade X6440 服务器模块驱动程序 包集成至远程安装服务 (Remote Installation Service, RIS) 服务器上的 Windows Server 2003 SP2 映像中, 随后将该 RIS 映像安装到 Sun Blade X6440 服务器模块上。 这适用于 32 位和 64 位 Windows 2003 SP2 操作系统版本。

通过将 RIS 网络共享文件夹用作 Windows 操作系统映像源, 您可以通过 RIS 远程设置 计算机。通过从 PXE ROM 或远程引导盘引导,您可以在启用远程引导功能的联网计算 机上安装 Windows 操作系统。 Sun Blade X6440 服务器模块就是这样一种计算机。

本章并不是 RIS 使用指南, 它仅介绍如何将 Sun Blade X6440 服务器模块专用驱动程序 集成至 RIS 映像。

本章包括以下小节:

- 第 42 [页的 "确定所需的驱动程序"](#page-49-0)
- 第 42 页的"获取适用于 RIS [映像的驱动程序文件"](#page-49-1)
- 第 42 页的"配置 RIS 映像"
- 第 57 页的"在客户机系统上安装 RIS 映像"

# <span id="page-49-5"></span><span id="page-49-0"></span>确定所需的驱动程序

<span id="page-49-4"></span>表 [7-1](#page-49-3) 列出了必须集成至 Windows 2003 SP2 RIS 映像的 Sun Blade X6440 服务器模块 专用驱动程序。

| 设备                      | 32 位 Windows<br>Server 2003 SP2 需要 Server 2003 SP2 需要 | 64 位 Windows |
|-------------------------|-------------------------------------------------------|--------------|
| AMD K8 处理器              | 是                                                     | 是            |
| AMI 虚拟软盘                | 是                                                     | 是            |
| LSI 1068E HBA           | 是                                                     | 是            |
| NVIDIA nForce4 闪电传输桥    | 是                                                     | 是            |
| NVIDIA nForce4 低引脚计数控制器 | 是                                                     | 是            |
| NVIDIA nForce4 PCI 系统管理 | 是                                                     | 是            |
| NVIDIA nForce4 网络控制器    | 是                                                     | 是            |
| NVIDIA 网络总线计数器          | 是                                                     | 是            |

<span id="page-49-3"></span><sup>表</sup> **7-1** 用于 RIS 安装的 Sun Blade X6440 服务器模块专用驱动程序

# <span id="page-49-1"></span>获取适用于 RIS 映像的驱动程序文件

要将 Sun Blade X6440 服务器模块驱动程序包文件集成到 RIS 映像,您需要具有适用于 Windows Server 2003 SP2 PXE 安装的驱动程序包。服务器模块随附的 Tools and Drivers DVD (708-0347) 包含您所需的驱动程序文件。

# <span id="page-49-2"></span>配置 RIS 映像

以下过程介绍如何将驱动程序添加到 RIS 服务器上的 RIS 映像。 RIS 映像的名称是: RemoteInstall\Setup\*Language*\Images\*Dir\_name\Arch*

- *Language* 是指所装操作系统的工作语言 (例如, 英语)。
- *Dir\_name* 是指安装 RIS 映像的目录。

■ *Arch* 是指 i386 或 amd64, 分别对应于 32 位或 64 位映像。

32 位和 64 位 Windows 2003 Server 系统各自采用独立的安装过程。

- 第 43 页的 "配置 [Windows Server 2003 SP2 32](#page-50-0) 位系统的 RIS 映像"
- 第 50 页的"配置 [Windows Server 2003 SP2 64](#page-57-0) 位系统的 RIS 映像"

### <span id="page-50-0"></span>配置 Windows Server 2003 SP2 32 位系统的 RIS 映像

以下过程适用于 32 位 Windows Server 2003 SP2 操作系统。

- <span id="page-50-1"></span>▼ 配置 Windows Server 2003 SP2 32 位系统的 RIS 映像
	- **1.** 在运行 **Windows Server 2003** 操作系统的系统上安装 **RIS** 支持。

注 – 在创建 Windows Server 2003 SP2 操作系统的 RIS 映像之前, 您必须在运行 Windows Server 2003 操作系统的系统上安装 RIS 支持。

有关如何在 Windows Server 2003 上安装 RIS 支持的完整说明,请访问 <http://support.microsoft.com/kb/325862/en-us>。

- <span id="page-50-2"></span>**2.** 要在 **RIS** 服务器上创建 **Windows Server 2003 SP2** 映像,请执行以下步骤:
	- **a.** 将 **Windows Server 2003 SP2 32** 位 **CD-ROM** 插入 **RIS** 服务器的 **CD** 驱动器。
	- **b.** 在 **"Start"** 菜单中选择 **"Run"**。
	- **c.** 在 **"Run"** 字段中键入 risetup.exe。 此时将出现 "Welcome to the Remote Installation Services Setup Wizard" 屏幕。
	- **d.** 单击 **"Next"**。
	- e. 选择 "Add a new OS image to this remote installation server",然后单击 **"Next"**。
	- **f.** 选择已在其中插入 **Windows Server 2003 SP2 32** 位 **CD** 的驱动器,然后单击 **"Next"**。
	- **g.** 为存储的 **Windows Server 2003 SP2 32** 位 **CD** 键入描述性名称,然后单击 **"Next"**。例如:

Sun Blade X6440 Windows 2003 SP2 32bit

**h.** 键入最终用户的说明和 **"Help"** 文本,单击 **"Next"** 继续操作。

- **i.** 选择 **"Use the old client installation screens"**,然后单击 **"Next"**。
- **j.** 查看设置,然后单击 **"Finish"** 安装映像。
- **k.** 在服务器上安装映像后,单击 **"Done"**。
- **3.** 要通过服务器专用的 **RIS Intel Ethernet** 驱动程序来修改您在[步骤](#page-50-2) 2 中创建的 **RIS** 映 像,请执行以下步骤:

RIS Intel Ethernet 驱动程序位于 Tools and Drivers DVD 中。

- **a.** 将 **Tools and Drivers DVD** 插入 **RIS** 服务器的 **CD** 驱动器。
- **b.** 要将 **Windows 32** 位 **RIS Intel Ethernet** 驱动程序文件从本地复制到 **RIS** 服务 器,键入:

> **copy** *<cdrom\_drive>***:\drivers\windows\RIS\2003\32bit\\* C:temp\ intel**

其中 *cdrom\_drive* 是包含 Tools and Drivers DVD 的驱动器。

**c.** 将 C:\temp\intel 目录中的所有文件复制到 **RIS** 服务器上的 **RIS** 映像中。 例如:

```
> copy C:temp\intel\*.* D:\RemoteInstall\Setup\English\
Images\image_dir\i386
```
其中 *image\_dir* 是 RIS 服务器上包含 RIS 映像的目录。

**4.** 要修改 ristndrd.sif 文件,请执行以下步骤:

ristndrd.sif 文件位于 D:\RemoteInstall\Setup\English\Image\*image\_dir*\i386\templates

其中 *image\_dir* 是 RIS 服务器上包含 RIS 映像的目录。

**a.** 编辑 ristndrd.sif 文件以添加以下条目:

[Unattended] OemPreinstall=yes [GuiUnattended] AdminPassword=*password*

### **b.** 视 **RIS** 服务器中的控制器卡类型而定,使用以下过程之一编辑 ristndrd.sif 文件以包含指定的条目:

■ 对于 LSI 3081E 卡, 添加以下条目:

```
[Unattended]
DriverSigningPolicy = Ignore
OemPnPDriversPath = "\drivers\nic\nvidia;\drivers\nic\intel;
   \drivers\sata_ide;\drivers\smbus;\drivers\video;\drivers\tpm"
[MassStorageDrivers]
"LSI Logic Fusion-MPT SAS Driver (Server 2003 32-bit)"="OEM"
[OEMBootFiles]
txtsetup.oem
idecoi.dll
lsi_sas.cat
lsi_sas.inf
lsi_sas.sys
lsi_sas.tag
lsipseud.inf
[UserData]
ProductKey = XXXXX-XXXXX-XXXXX-XXXXX-XXXXX
[Identification]
JoinWorkgroup = WORKGROUP
```
■ 对于 Sun StorageTek 卡, 添加以下条目:

```
[Unattended]
DriverSigningPolicy = Ignore
OemPnPDriversPath = "\drivers\nic\nvidia;\drivers\nic\intel;
   \drivers\sata_ide;\drivers\smbus;\drivers\video;\drivers\tpm"
[MassStorageDrivers]
"Adaptec SAS/SATA-II RAID Controller="OEM"
[OEMBootFiles]
txtsetup.oem
raiddisk1
arcsas.cat
arcsas.inf
arcsas.sys
[UserData]
ProductKey = XXXXX-XXXXX-XXXXX-XXXXX-XXXXX
[Identification]
JoinWorkgroup = WORKGROUP
```
■ 对于板载 NVidia 控制器,添加以下条目:

```
[Unattended]
DriverSigningPolicy = Ignore
OemPnPDriversPath = "\drivers\nic\nvidia;\drivers\nic\intel;
   \drivers\sata_ide;\drivers\smbus;\drivers\video;\drivers\tpm"
[MassStorageDrivers]
"NVIDIA RAID CLASS DRIVER (required)"="OEM"
"NVIDIA nForce Storage Controller (required)"="OEM"
[OEMBootFiles]
txtsetup.oem
nvatabus.sys
nvraid.cat
nvraid.inf
nvraid.sys
nvraidco.dll
[UserData]
ProductKey = XXXXX-XXXXX-XXXXX-XXXXX-XXXXX
[Identification]
JoinWorkgroup = WORKGROUP
```
#### **5.** 要将 \$oem\$ 目录及其子目录添加到 **RIS** 映像目录,请执行以下步骤:

- **a.** 将 \$oem\$ 目录添加到位于 D:\RemoteInstall\Setup\English\Images\*image\_dir* 的 **RIS** 映像目录 其中 *image\_dir* 是 RIS 服务器上包含 RIS 映像的目录。
- **b.** 在 \$oem\$ 目录下创建以下子目录:

\\$1\drivers \textmode

- **c.** 在 \\$1\drivers 目录下创建以下子目录:
	- \nic\intel

\nic\nvidia

- \sata\_ide
- \smbus
- \tpm
- \video

### **6.** 视 **RIS** 服务器中的控制器类型而定,使用以下过程之一将驱动程序文件复制到 \$oem\$ 目录树:

注 – Tools and Drivers DVD 包含三种控制器的 Windows Server 2003 SP2 32 位系统 驱动程序:LSI 3081E、 Sun StorageTek 和 NVidia。

■ 对于 LSI 3081E 控制器卡,键入以下命令将驱动程序复制到相应目录:

> **copy** *cdrom\_drive***:\drivers\windows\RAID\lsi\drivers\2003\32bit\\* D:\remoteinstall\setup\english\images\***image\_dir***\\$oem\$\textmode**

```
> copy cdrom_drive:\drivers\windows\RIS\2003\32bit\* D:\
remoteinstall\setup\english\images\image_dir\i386
```

```
> copy cdrom_drive:\drivers\windows\NIC\pro1000\win32\* D:\
remoteinstall\setup\english\images\image_dir\$oem$\$1\drivers\
nic\intel
```

```
> copy cdrom_drive:\drivers\chipset\2003\32bit\ethernet\* D:\
remoteinstall\setup\english\images\image_dir\$oem$\$1\drivers\
nic\nvidia
```

```
> copy cdrom_drive:\drivers\windows\TPM\driver\32bit\*Driver\* 
D:\remoteinstall\setup\english\images\image_dir\$oem$\$1\
drivers\tmp
```

```
> copy cdrom_drive:\drivers\windows\video\2003\32bit\* D:\
remoteinstall\setup\english\images\image_dir\$oem$\$1\drivers\
video
```

```
> copy cdrom_drive:\drivers\windows\chipset\2003\32bit\ide\winxp\
sata_ide\* D:\remoteinstall\setup\english\images\image_dir\
$oem$\$1\drivers\sata_ide
```

```
> copy cdrom_drive:drivers\windows\chipset\2003\32bit\smbus\* D:\
remoteinstall\setup\english\images\<image_dir>\$oem$\$1\drivers\
smbus
```
- *cdrom\_drive* 是安装 Tools and Drivers DVD 的驱动器。
- *image\_dir* 是您为映像目录指定的名称。

■ 对于 Sun StorageTek 控制器卡, 键入以下命令将驱动程序复制到相应目录:

```
> copy cdrom_drive:\drivers\windows\RAID\StorageTEK\drivers\* D:\
remoteinstall\setup\english\images\image_dir\$oem$\textmode
```

```
> copy cdrom_drive:\drivers\windows\RIS\2003\32bit\* D:\
remoteinstall\setup\english\images\image_dir\i386
```

```
> copy cdrom_drive:\drivers\windows\NIC\pro1000\32win\* D:\
remoteinstall\setup\english\images\image_dir\$oem$\$1\drivers\
nic\intel
```

```
> copy cdrom_drive:\drivers\windows\chipset\2003\32bit\ethernet\* 
D:\remoteinstall\setup\english\images\image_dir\$oem$\$1\
drivers\nic\nvidia
```

```
> copy cdrom_drive:\drivers\windows\TPM\driver\32bit\*Driver\* 
D:\remoteinstall\setup\english\images\image_dir\$oem$\$1\
drivers\tpm
```

```
> copy cdrom_drive:drivers\windows\video\2003\32bit\* D:\
remoteinstall\setup\english\images\image_dir\$oem$\$1\drivers\
video
```

```
copy cdrom_drive:\drivers\windows\chipset\2003\32bit\ide\winxp\
sata ide\* D:\remoteinstall\setup\english\images\image dir\
$oem$\$1\drivers\sata_ide
```

```
> copy cdrom_drive:\drivers\windows\chipset\2003\32bit\smbus\* 
D:\remoteinstall\setup\english\images\image_dir\$oem$\$1\
drivers\smbus
```
- *cdrom\_drive* 是安装 Tools and Drivers DVD 的驱动器。
- *image\_dir* 是您分配给映像目录的名称。

■ 对于板载 NVidia 控制器,键入以下命令将驱动程序复制到相应目录:

```
> copy cdrom_drive:\drivers\windows\chipset\2003\32bit\ide\winxp\
sataraid\* D:\remoteinstall\setup\english\images\image_dir\
$oem$\textmode
```
> **copy** *cdrom\_drive***:\drivers\windows\chipset\2003\32bit\ide\winxp\** sata ide\\* D:\remoteinstall\setup\english\images\*image dir*\ **\$oem\$\textmode**

```
> copy cdrom_drive:\drivers\windows\RIS\2003\32bit\* D:\
remoteinstall\setup\english\images\image_dir\i386
```
> **copy** *cdrom\_drive***:\drivers\windows\NIC\pro1000\win32\\* D:\ remoteinstall\setup\english\images\***image\_dir***\\$oem\$\\$1\drivers\ nic\intel**

```
> copy cdrom_drive:\drivers\chipset\2003\32bit\ethernet\* D:\
remoteinstall\setup\english\images\image_dir\$oem$\$1\drivers\
nic\nvidia
```

```
> copy cdrom_drive:\drivers\windows\TPM\driver\32bit\*Driver\* 
D:\remoteinstall\setup\english\images\image_dir\$oem$\$1\
drivers\tpm
```

```
> copy cdrom_drive:\drivers\windows\video\2003\32bit\* D:\
remoteinstall\setup\english\images\image_dir\$oem$\$1\drivers\
video
```

```
> copy cdrom_drive:\drivers\windows\chipset\2003\32bit\ide\winxp\
sata_ide\* D:\remoteinstall\setup\english\images\image_dir\
$oem$\$1\drivers\sata_ide
```

```
> copy cdrom_drive:\drivers\windows\chipset\2003\32bit\smbus\* 
D:\remoteinstall\setup\english\images\image_dir\$oem$\$1\
drivers\smbus
```
- *cdrom\_drive* 是安装 Tools and Drivers DVD 的驱动器。
- *image\_dir* 是您为映像目录指定的名称。
- **7.** 要修改 txtsetup.oem 文件,请执行以下步骤:
	- **a.** 在文本编辑器中,打开 D:\RemoteInstall\Setup\English\Images\ *image\_dir*\\$oem\$\textmode\txtsetup.oem 文件。 其中 *image\_dir* 是 RIS 服务器上包含 RIS 映像的目录。
	- **b.** 如果 **[Files.scsi.RAIDClASS]** 或 **[Files.scsi.BUSDRV]** 部分中存在 dll 文件, 则在每行的开始处添加分号,将其注释掉。
	- **c.** 保存更改并退出文件。

**8.** 要停止和开始 **RIS** 服务器上的远程安装服务 **(BINLSVC)**,请在命令提示符处键入以下 命令:

**net Stop binlsvc**

**net Start binlsvc**

**9.** 将 **RIS** 映像安装到 **Sun Blade X6440** 服务器模块上。

有关将 RIS 映像安装到 Sun Blade X6440 服务器模块上的说明,请参见第 57 [页的](#page-64-0) ["在客户机系统上安装](#page-64-0) RIS 映像"。

### <span id="page-57-0"></span>配置 Windows Server 2003 SP2 64 位系统的 RIS 映像

以下过程适用于 64 位 Windows Server 2003 SP2 操作系统。

<span id="page-57-1"></span>▼ 配置 Windows Server 2003 SP2 64 位系统的 RIS 映像

#### **1.** 在运行 **Windows Server 2003** 操作系统的系统上安装 **RIS** 支持。

注 - 在创建 Windows Server 2003 SP2 操作系统的 RIS 映像之前, 您必须在运行 Windows Server 2003 操作系统的系统上安装 RIS 支持。

有关如何在 Windows Server 2003 上安装 RIS 的完整说明,请访问 <http://support.microsoft.com/kb/325862/en-us>。

- <span id="page-57-2"></span>**2.** 要在 **RIS** 服务器上创建 **Windows Server 2003 SP2** 映像,请执行以下步骤:
	- **a.** 将 **Windows Server 2003 SP2 64** 位 **CD-ROM** 放入 **RIS** 服务器的 **CD** 驱动器。
	- **b.** 在 **"Start"** 菜单中选择 **"Run"**。
	- **c.** 在 **"Run"** 字段中键入 risetup.exe。 此时将出现 "Welcome to the Remote Installation Services Setup Wizard" 屏幕。
	- **d.** 单击 **"Next"**。
	- e. 选择 "Add a new OS image to this remote installation server", 然后单击 **"Next"**。
	- **f.** 选择已在其中插入 **Windows Server 2003 SP2 64** 位 **CD** 的驱动器,然后单击 **"Next"**。

**g.** 为存储的 **Windows Server 2003 SP2 64** 位 **CD** 键入描述性名称,然后单击 **"Next"**。例如:

Sun Blade X6440 Windows 2003 SP2 64bit

- **h.** 键入最终用户的说明和 **"Help"** 文本,单击 **"Next"**。
- **i.** 选择 **"Use the old client installation screens, and overwrite the old ones"**, 然后单击 **"Next"**。
- **j.** 在 **"Review Settings"** 窗口中检查设置,然后单击 **"Finish"** 安装映像。
- **k.** 在服务器上安装映像后,单击 **"Done"**。
- **3.** 要用服务器专用的 **RIS Intel Ethernet** 驱动程序修改您在[步骤](#page-57-2) 2 中创建的 **RIS** 映像,请 执行以下步骤:

RIS Intel Ethernet 驱动程序位于 Tools and Drivers DVD 中。

- **a.** 将 **Tools and Drivers DVD** 插入 **RIS** 服务器的驱动器。
- **b.** 要将 **Windows 64** 位 **RIS Intel Ethernet** 驱动程序文件从本地复制到 **RIS** 服务 器,请键入:

```
> copy <cdrom_drive>:\drivers\windows\RIS\2003\64bit\* C:temp\
intel
```
其中 *cdrom\_drive* 是包含 Tools and Drivers DVD 的驱动器。

**c.** 将 c:\temp\intel 目录中的所有文件复制到 **RIS** 服务器上的 **RIS** 映像中。例 如:

```
> copy C:tmp\intel\*.* D:\RemoteInstall\Setup\English\
Images\image_dir\amd64
```
其中 *image\_dir* 是 RIS 服务器上包含 RIS 映像的目录。

**4.** 要修改 ristndrd.sif 文件,请执行以下步骤:

```
ristndrd.sif 文件位于
```

```
D:\RemoteInstall\Setup\English\Image\image_dir\amd64\templates
```
其中 *image\_dir* 是 RIS 服务器上包含 RIS 映像的目录。

#### **a.** 编辑 ristndrd.sif 文件添加以下条目:

```
[Unattended]
OemPreinstall=yes
[GuiUnattended]
AdminPassword=password
```
#### **b.** 视 **RIS** 服务器中的控制器卡类型而定,使用以下过程之一编辑 ristndrd.sif 文件以包含指定的条目:

■ 对于 LSI 3081E 卡, 添加以下条目:

```
[Unattended]
DriverSigningPolicy = Ignore
OemPnPDriversPath = "\drivers\nic\intel;\drivers\nic\nvidia;
   \drivers\smbus;\drivers\tpm;\drivers\video"
[MassStorageDrivers]
"LSI Logic Fusion-MPT SAS Driver (Server 2003 x64-bit)"="OEM"
[OEMBootFiles]
txtsetup.oem
lsi_sas.cat
lsi_sas.inf
lsi_sas.sys
lsi_sas.tag
lsinodrv.inf
[UserData]
ProductKey = XXXXX-XXXXX-XXXXX-XXXXX-XXXXX
[Identification]
JoinWorkgroup = WORKGROUP
```
■ 对于 Sun StorageTek 卡, 添加以下条目:

```
[Unattended]
DriverSigningPolicy = Ignore
OemPnPDriversPath = "\drivers\nic\intel;\drivers\nic\nvidia;
   \drivers\smbus;\drivers\tpm;\drivers\video"
[MassStorageDrivers]
"Adaptec SAS/SATA-II RAID Controller(x64 device drivers)="OEM"
[OEMBootFiles]
txtsetup.oem
raiddisk1
arcsas.cat
arcsas.inf
arcsas.sys
[UserData]
ProductKey = XXXXX-XXXXX-XXXXX-XXXXX-XXXXX
[Identification]
JoinWorkgroup = WORKGROUP
```
■ 对于板载 NVidia 控制器,添加以下条目:

```
[Unattended]
DriverSigningPolicy = Ignore
OemPnPDriversPath = "\drivers\nic\intel;\drivers\nic\nvidia;\
   \drivers\smbus;\drivers\tpm;\drivers\video"
[MassStorageDrivers]
"NVIDIA RAID CLASS DRIVER (required)"="OEM"
"NVIDIA nForce Storage Controller (required)"="OEM"
[OEMBootFiles]
txtsetup.oem
disk1
nvata64.inf
nvata64.sys
nvata.cat
nvatax64.sys
nvraid.cat
nvrdx64.inf
nvrdx64.sys
[UserData]
ProductKey = XXXXX-XXXXX-XXXXX-XXXXX-XXXXX
[Identification]
JoinWorkgroup = WORKGROUP
```
- **5.** 要将 \$oem\$ 目录及其子目录添加到 **RIS** 映像目录,请执行以下步骤:
	- a. 将 \$oem\$ 目录添加到位于

D:\RemoteInstall\Setup\English\Images\*image\_dir* 的 **RIS** 映像目录 其中 *image\_dir* 是 RIS 服务器上包含 RIS 映像的目录。

**b.** 在 \$oem\$ 目录下创建以下子目录:

\\$1\drivers

\textmode

- **c.** 在 \\$1\drivers 目录下创建以下子目录:
	- \nic\intel
	- \nic\nvidia
	- \sata\_ide
	- \smbus
	- \tpm
	- \video

**6.** 视 **RIS** 服务器中的控制器类型而定,使用以下过程之一将驱动程序文件复制到 \$oem\$ 目录树:

注 – Tools and Drivers DVD 包含三种控制器的 Windows Server 2003 SP2 64 位系统 驱动程序:LSI 3081E、 Sun StorageTek 和 NVidia。

■ 对于 LSI 3081E 控制器卡,键入以下命令将驱动程序复制到相应目录:

```
> copy cdrom_drive:\drivers\windows\RAID\lsi\drivers\2003\64bit\* 
D:\remoteinstall\setup\english\images\image_dir\$oem$\textmode
```

```
> copy cdrom_drive:\drivers\windows\RIS\2003\64bit\* D:\
remoteinstall\setup\english\images\image_dir\amd64
```

```
> copy cdrom_drive:\drivers\windows\NIC\pro1000\winx64\*Driver\* 
D:\remoteinstall\setup\english\images\image_dir\$oem$\$1\
drivers\nic\intel
```

```
> copy cdrom_drive:\drivers\windows\chipset\2003\64bit\ethernet\
*Driver\* D:\remoteinstall\setup\english\images\image_dir\$oem$\
$1\drivers\nic\nvidia
```

```
> copy cdrom_drive:\drivers\windows\TPM\driver\64bit\*Driver\* 
D:\remoteinstall\setup\english\images\image_dir\$oem$\$1\
drivers\tmp
```

```
> copy cdrom_drive:\drivers\windows\video\2003\64bit\* D:\
remoteinstall\setup\english\images\image_dir\$oem$\$1\drivers\
video
```

```
> copy cdrom_drive:\drivers\windows\chipset\2003\64bit\smbus\* 
D:\remoteinstall\setup\english\images\<image_dir>\$oem$\$1\
drivers\smbus
```
- *cdrom drive* 是安装 Tools and Drivers DVD 的驱动器。
- *image\_dir* 是您为映像目录指定的名称。

■ 对于 Sun StorageTek 控制器卡, 键入以下命令将驱动程序复制到相应目录:

```
> copy cdrom_drive:\drivers\windows\RAID\StorageTEK\drivers\
amd64\* D:\remoteinstall\setup\english\images\image_dir\$oem$\
textmode
```

```
> copy cdrom_drive:\drivers\windows\RIS\2003\64bit\* D:\
remoteinstall\setup\english\images\image_dir\amd64
```
> **copy** *cdrom\_drive***:\drivers\windows\NIC\pro1000\winx64\\*Driver\\* D:\remoteinstall\setup\english\images\***image\_dir***\\$oem\$\\$1\ drivers\nic\intel**

```
> copy cdrom_drive:\drivers\windows\chipset\2003\64bit\ethernet\
*Driver\* D:\remoteinstall\setup\english\images\image_dir\$oem$\
$1\drivers\nic\nvidia
```

```
> copy cdrom_drive:\drivers\windows\TPM\driver\driver\64bit\
*Driver\* D:\remoteinstall\setup\english\images\image_dir\$oem$\
$1\drivers\tpm
```

```
> copy cdrom_drive:\drivers\windows\video\2003\64bit\* D:\
remoteinstall\setup\english\images\image_dir\$oem$\$1\drivers\
video
```

```
> copy cdrom_drive:\drivers\windows\chipset\2003\64bit\smbus\* 
D:\remoteinstall\setup\english\images\image_dir\$oem$\$1\
drivers\smbus
```
- *cdrom\_drive* 是安装 Tools and Drivers DVD 的驱动器。
- *image\_dir* 是您为映像目录指定的名称。

■ 对于板载 NVidia 控制器,键入以下命令将驱动程序复制到相应目录:

```
> copy cdrom_drive:\drivers\windows\chipset\2003\64bit\ide\win64\
sataraid\* D:\remoteinstall\setup\english\images\image_dir\
$oem$\textmode
```
> **copy** *cdrom\_drive***:\drivers\windows\chipset\2003\64bit\ide\win64\** sata ide\\* D:\remoteinstall\setup\english\images\*image dir*\ **\$oem\$\textmode**

```
> copy cdrom_drive:\drivers\windows\RIS\2003\64bit\* D:\
remoteinstall\setup\english\images\image_dir\amd64
```
> **copy** *cdrom\_drive***:\drivers\windows\NIC\pro1000\winx64\\* D:\ remoteinstall\setup\english\images\***image\_dir***\\$oem\$\\$1\drivers\ nic\intel**

```
> copy cdrom_drive:\drivers\chipset\2003\64bit\ethernet\* D:\
remoteinstall\setup\english\images\image_dir\$oem$\$1\drivers\
nic\nvidia
```

```
> copy cdrom_drive:\drivers\windows\TPM\driver\64bit\*Driver\* 
D:\remoteinstall\setup\english\images\image_dir\$oem$\$1\
```
**drivers\tpm**

```
> copy cdrom_drive:\drivers\windows\video\2003\64bit\* D:\
remoteinstall\setup\english\images\image_dir\$oem$\$1\drivers\
video
```

```
> copy cdrom_drive:\drivers\windows\chipset\2003\64bit\ide\winxp\
sata_ide\* D:\remoteinstall\setup\english\images\image_dir\
$oem$\$1\drivers\sata_ide
```

```
> copy cdrom_drive:\drivers\windows\chipset\2003\64bit\smbus\* 
D:\remoteinstall\setup\english\images\image_dir\$oem$\$1\
drivers\smbus
```
其中:

- *cdrom\_drive* 是安装 Tools and Drivers DVD 的驱动器。
- *image dir* 是您为映像目录指定的名称。
- **7.** 要停止和开始 **RIS** 服务器上的远程安装服务 **(BINLSVC)**,请在命令提示符处键入以下 命令:

```
net Stop binlsvc
```
**net Start binlsvc**

**8.** 将 **RIS** 映像安装到 **Sun Blade X6440** 服务器模块上。

```
有关将 RIS 映像安装到 Sun Blade X6440 服务器模块上的说明,参见第 57 页的
"在客户机系统上安装 RIS 映像"。
```
## <span id="page-64-0"></span>在客户机系统上安装 RIS 映像

本过程介绍如何将您所创建和修改的 RIS 映像安装到 Sun Blade X6440 服务器模块上。 在执行本过程之前,必须按照第 42 [页的 "配置](#page-49-2) RIS 映像"中的说明配置 RIS 映像。

配置后, RIS 映像将包含 Windows Server 2003 SP2 操作系统 (32 位或 64 位版本) 以 及服务器模块随附 Tools and Drivers DVD (708-0347) 中包含的服务器专用驱动程序。

注 – 您可以在配有网络适配器(支持基于 PXE DHCP 的引导 ROM)的任何计算机上 安装 RIS 映像。 Sun Blade X6440 服务器模块具有此类网络适配器。

- <span id="page-64-1"></span>▼ 在客户机系统上安装 RIS 映像
	- **1.** 确认已在计算机 **BIOS** 中将网络适配器设为主引导设备。
	- **2.** 从网络适配器重新启动客户机计算机。
	- **3.** 当出现提示时,按 **F12** 开始下载 **"Client Installation Wizard"**。
	- **4.** 在欢迎屏幕上,按 **Enter** 键。
	- **5.** 键入有权向域中添加计算机帐户的帐户用户名,然后键入此帐户的域名和口令。
	- **6.** 按下 **Enter** 键。
	- **7.** 当您收到警告消息,说明将删除客户机计算机硬盘上的所有数据时,请按 **Enter** 键。

注 – Sun Blade X6440 服务器模块紧凑型闪存卡上预装有 Solaris 10 操作系统。

- **8.** 此时将显示此工作站的计算机帐户和唯一的全局 **ID**。按 **Enter** 键启动安装程序。
- **9.** 如果系统提示您这样操作,则按屏幕上的说明完成客户机操作系统安装。

## <span id="page-66-0"></span>索引

### 英文字母

JavaRConsole 设置过程, [12](#page-19-4) 系统配置, [11](#page-18-1) 系统要求, [12](#page-19-5) Sun Blade X6440 系统驱动程序, [35](#page-42-4) Windows 介质 CD 映像重定向, [17](#page-24-0) CD-ROM 重定向, [17](#page-24-0) 准备安装, [8](#page-15-2)

### **A**

安装驱动程序 从映像, [7](#page-14-4) 远程, [7](#page-14-5)

### **C**

操作系统安装 概述, [1](#page-8-1) 过程, [20](#page-27-3) , [28](#page-35-3) 要求, [19](#page-26-4) , [27](#page-34-3) 准备 Windows 介质, [8](#page-15-2) 准备海量存储驱动程序, [7](#page-14-6) 准则, [2](#page-9-2) 操作系统安装过程, [20](#page-27-3) , [28](#page-35-3) 操作系统安装要求, [19](#page-26-4) , [27](#page-34-3) 操作系统安装准则, [2](#page-9-2) 产品更新, [vi](#page-5-0)

### **G**

固件更新, [vi](#page-5-0)

### **H**

海量存储驱动程序 软盘映像重定向, [17](#page-24-0) 软盘重定向, [17](#page-24-0) 准备安装, [7](#page-14-6)

### **J**

将软盘设备重定向到运行, [7](#page-14-5)

### **P**

配置 JavaRConsole 系统, [11](#page-18-1)

### **Q**

驱动程序 更新系统专用驱动程序, [35](#page-42-5) 海量存储驱动程序 选择提供方法, [7](#page-14-7) 驱动程序更新, [vi](#page-5-0)

### **X**

系统专用驱动程序, [35](#page-42-4) 更新, [35](#page-42-5)

### **Y**

远程安装, [7](#page-14-5) 远程安装服务 (RIS) 驱动程序概述, [42](#page-49-4) 所需的驱动程序, [42](#page-49-5) 添加驱动程序, [42](#page-49-4)

### **Z**

支持的 Windows 版本, [3](#page-10-1) 重定向 KVM, [7](#page-14-5) 准备 Windows 安装, [1](#page-8-1)